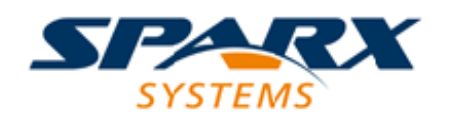

#### Enterprise Architect

**User Guide Series**

# **The Model Library**

Author: Sparx Systems Date: 2022-04-19 Version: 16.0

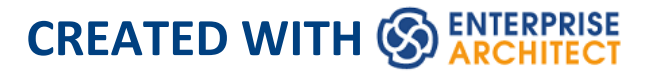

## **Table of Contents**

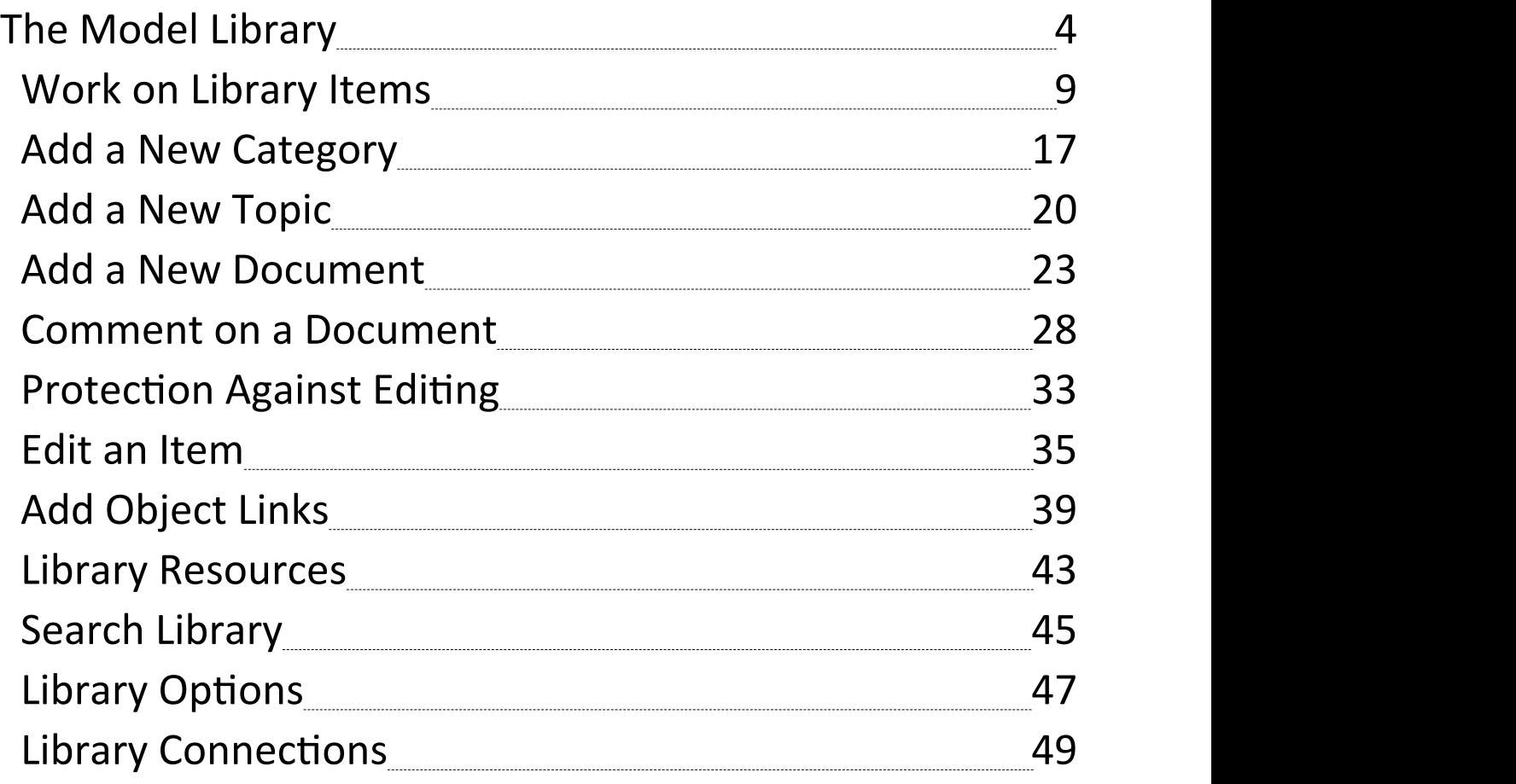

## **The Model Library**

If the project team members require a forum in which to discuss the development and progress of the project including holding documents such as specifications, requirements and project guidelines - they can make use of the facilities of the Enterprise Architect Library window.

## **Access**

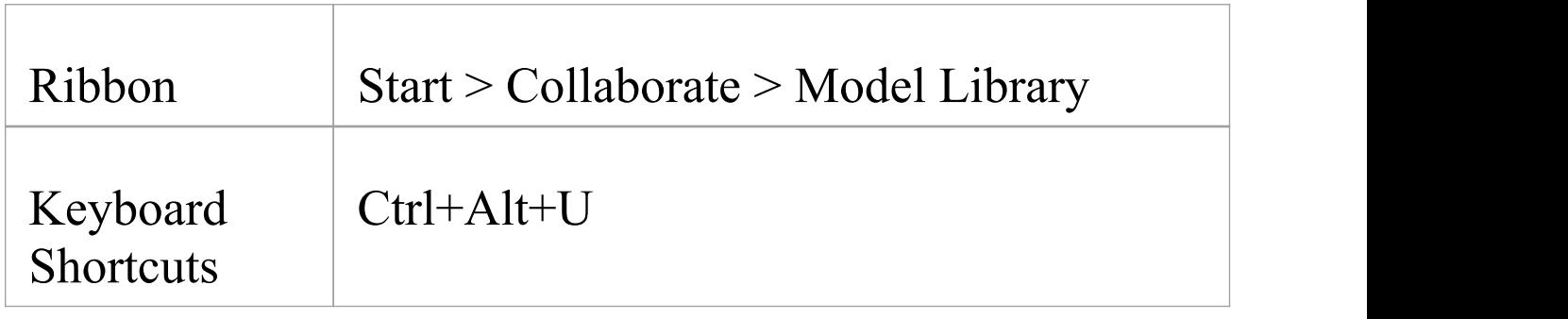

## **Features**

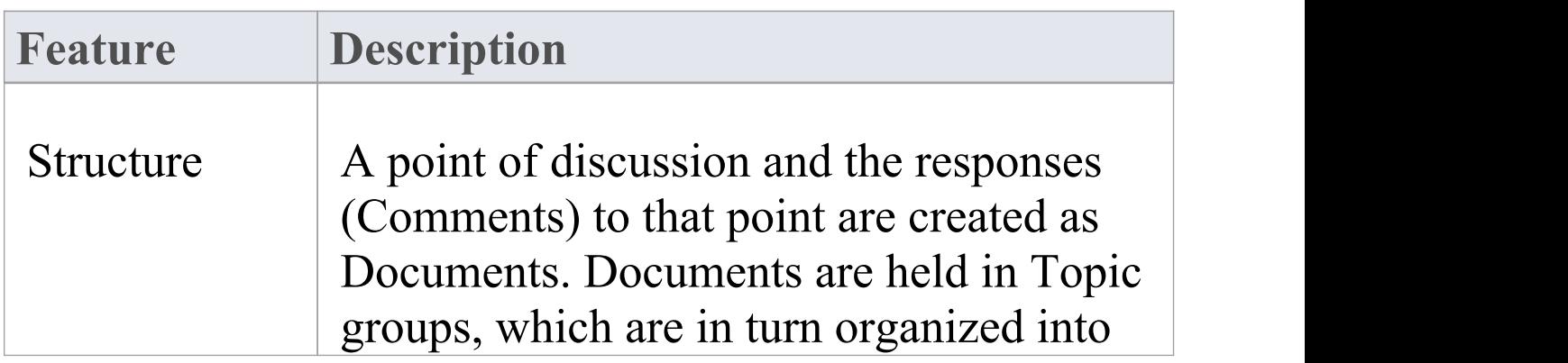

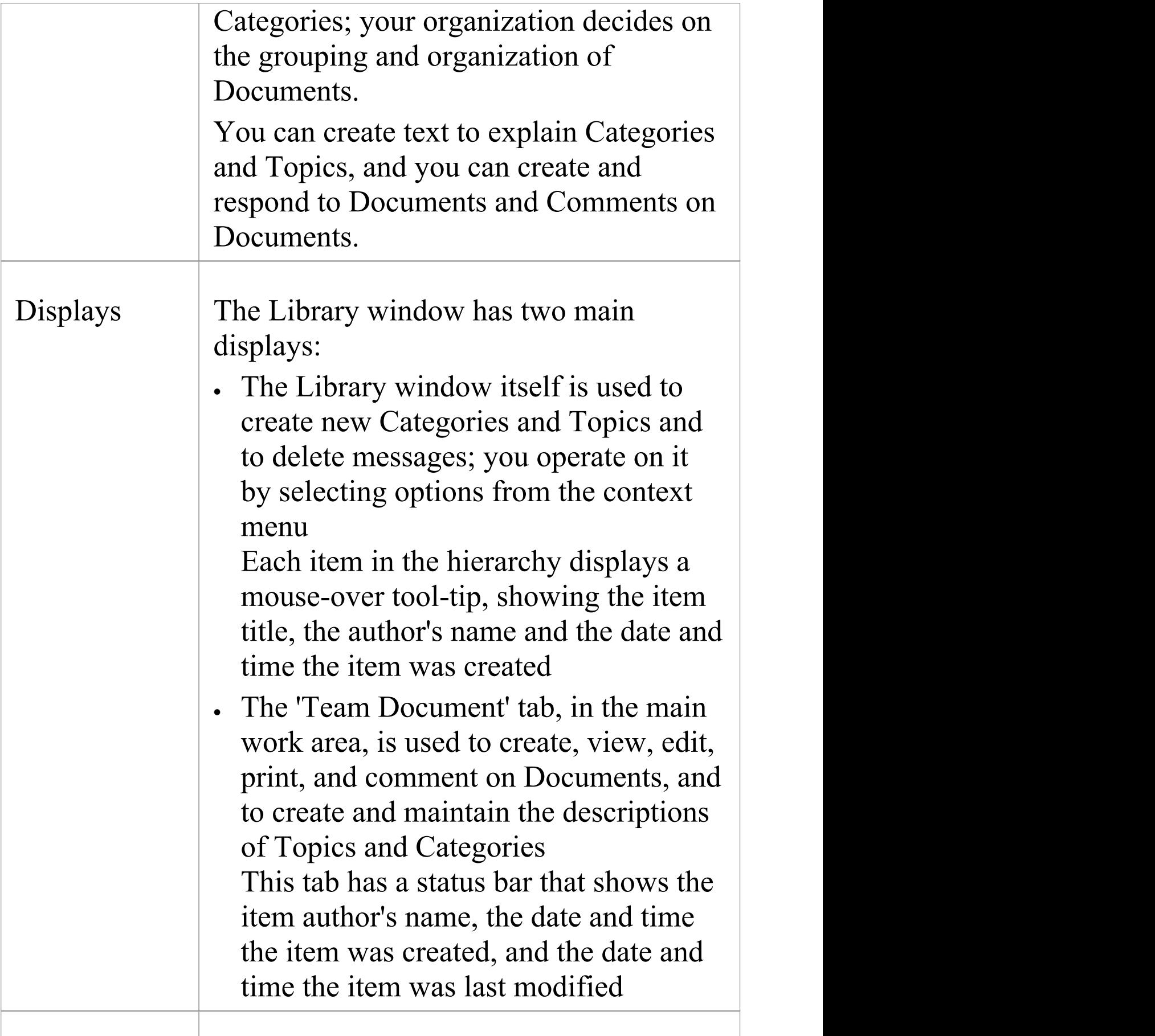

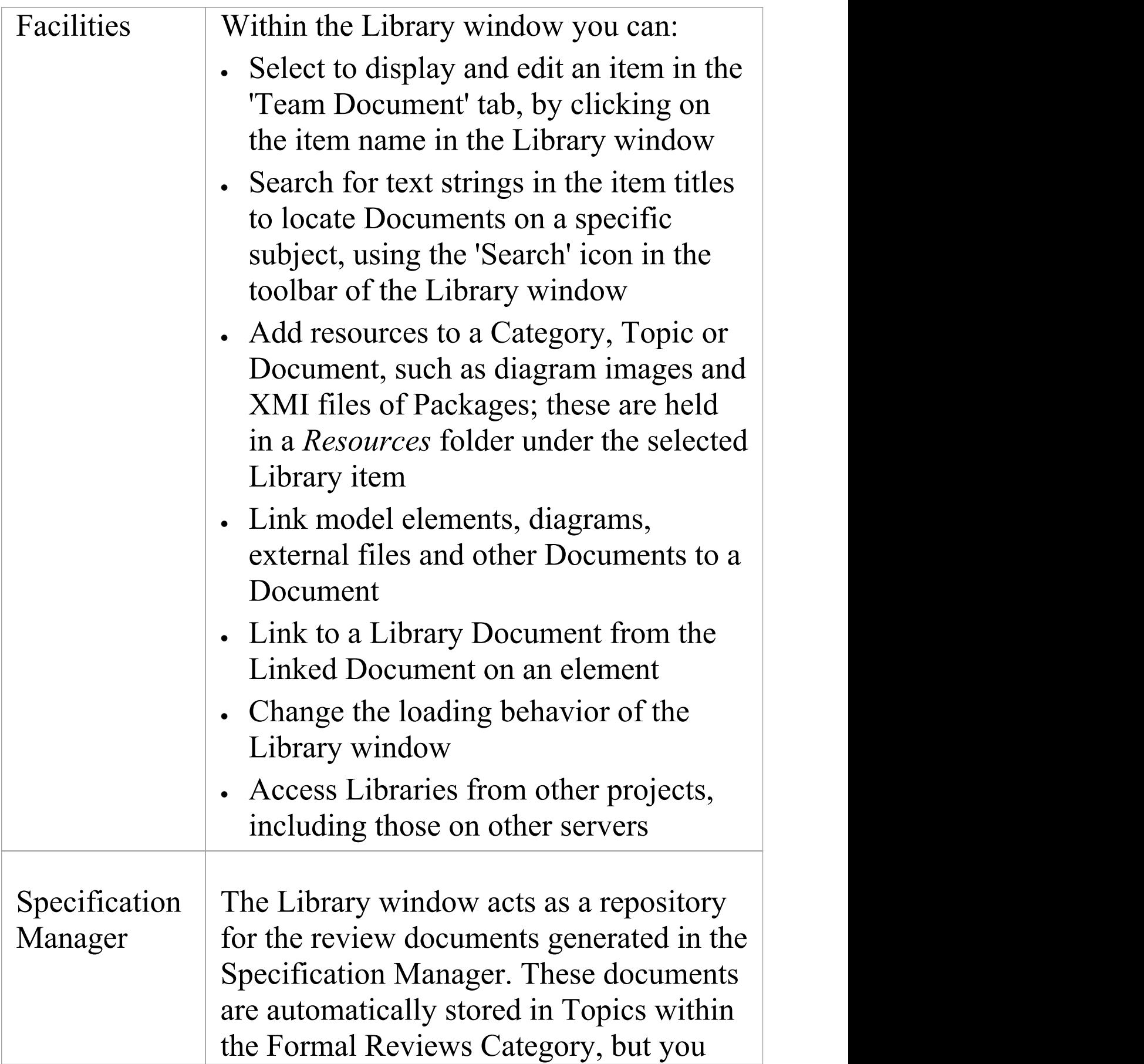

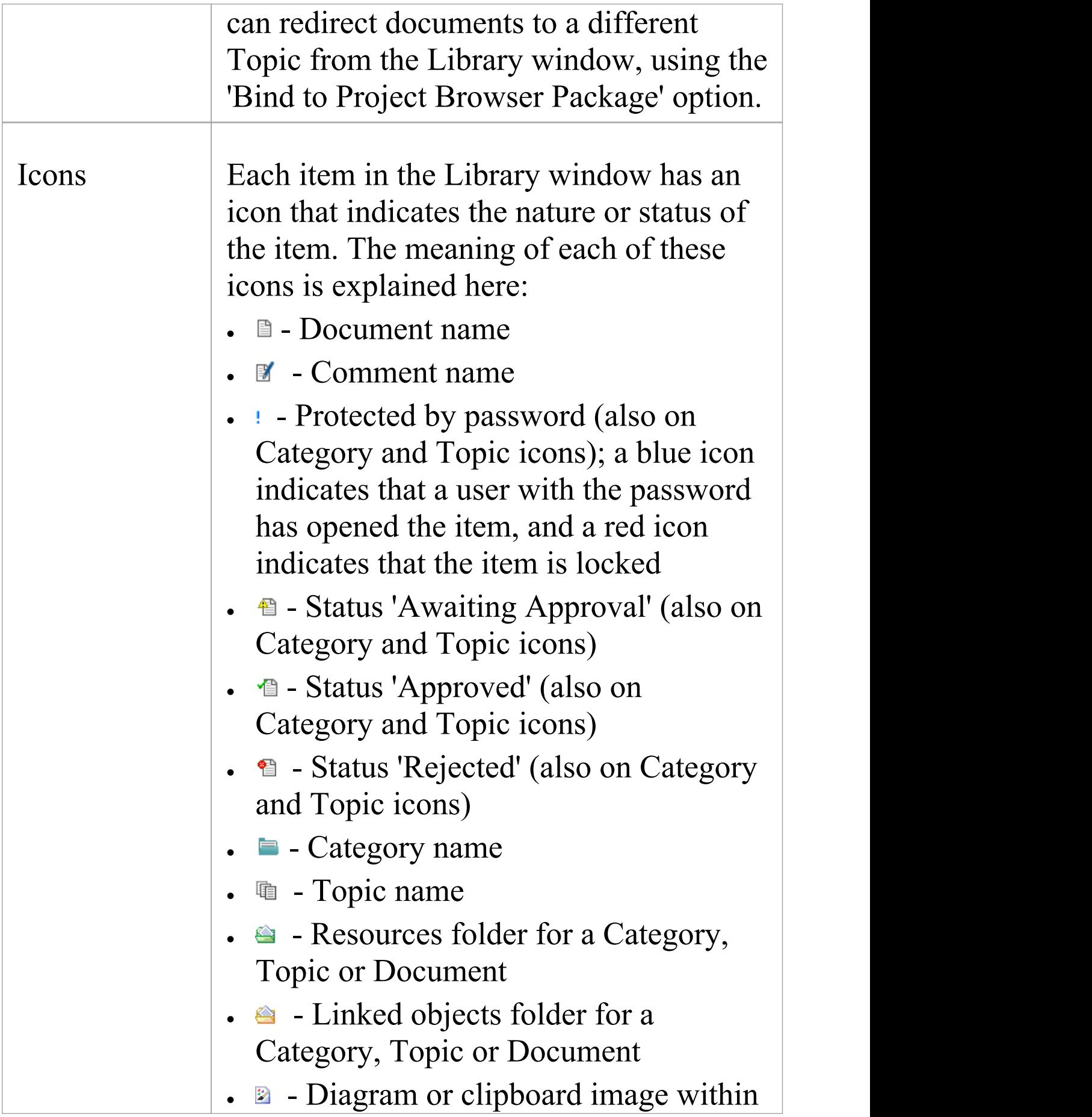

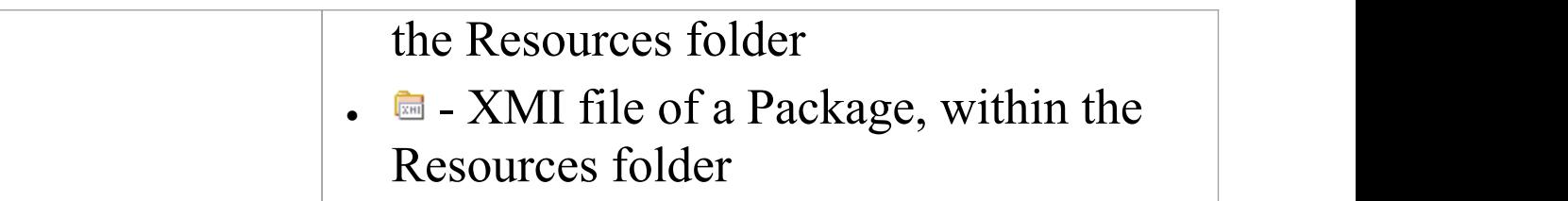

#### **Notes**

· You can transport your Library set-up between projects, using the 'Settings > Model > Transfer > Export Reference Data' and 'Import Reference Data' ribbon options

## **Work on Library Items**

Within the Library window, you can perform a wide range of operations on the Documents and the Topics and Categories that contain them. These operations include creating an item, commenting on a Document, password-protecting an item so that it is not accidentally changed, accessing protected items, adding resources to an item, and deleting an item. All of these operations are accessed through the context menu in the Library window.

#### **Access**

Open the Library window using one of the methods described here, then right-click on an item

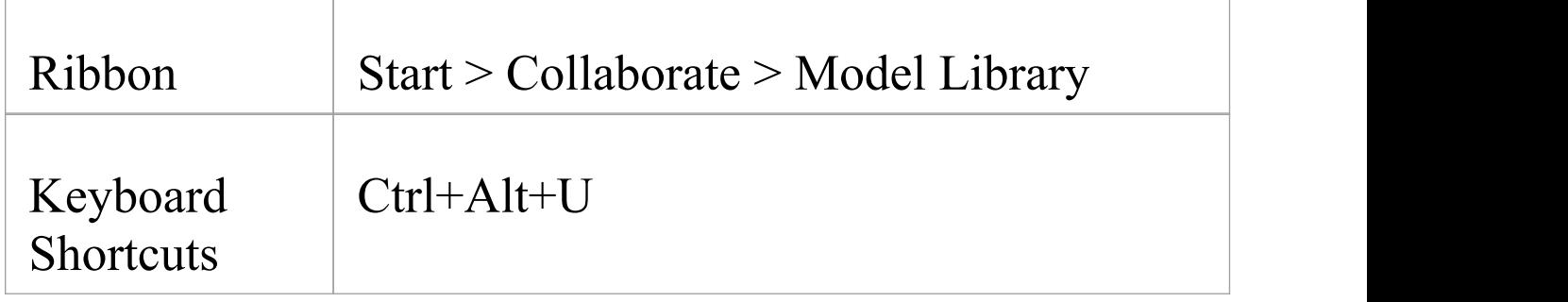

## **Library Options**

**Option Action**

T

٦

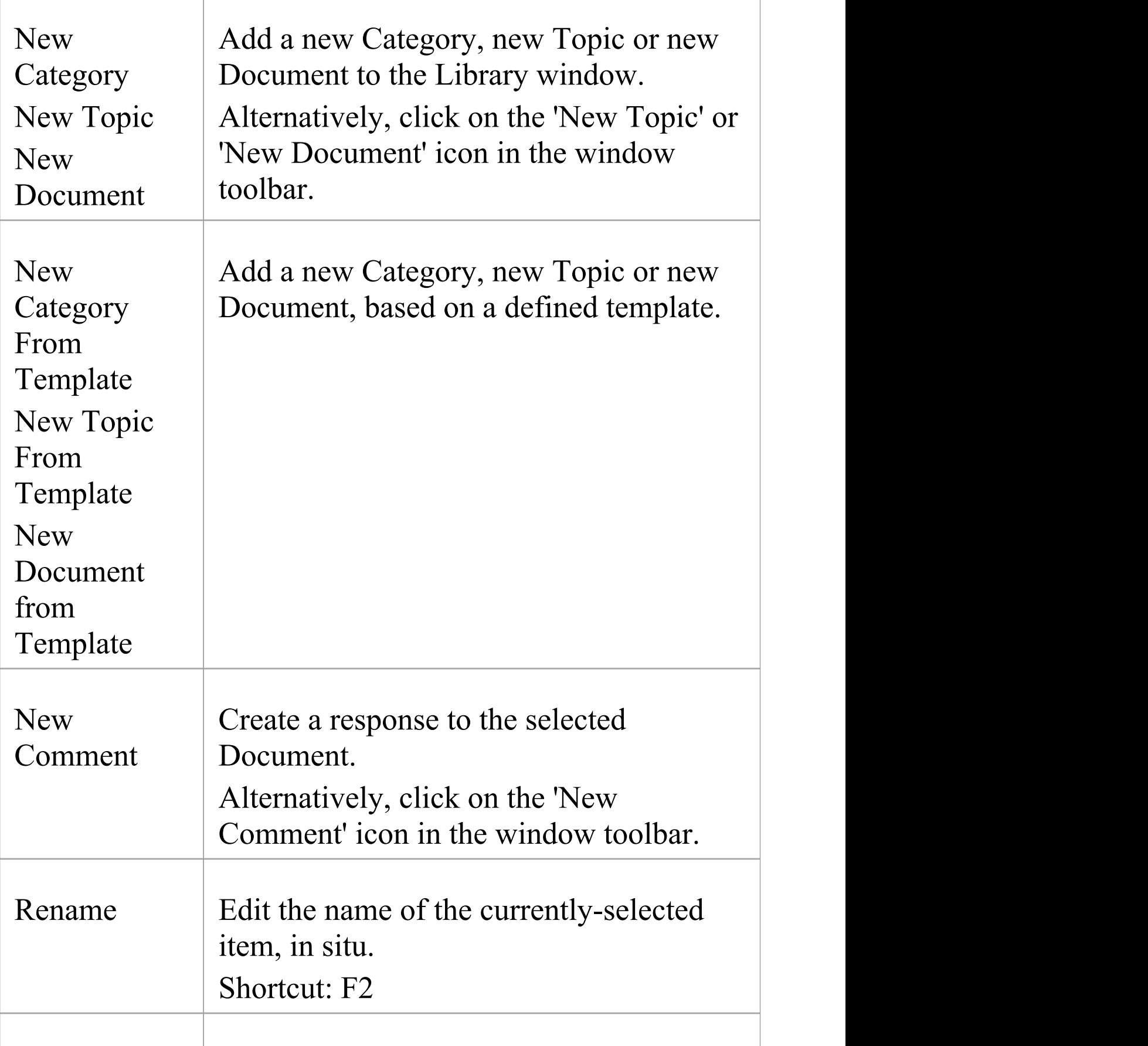

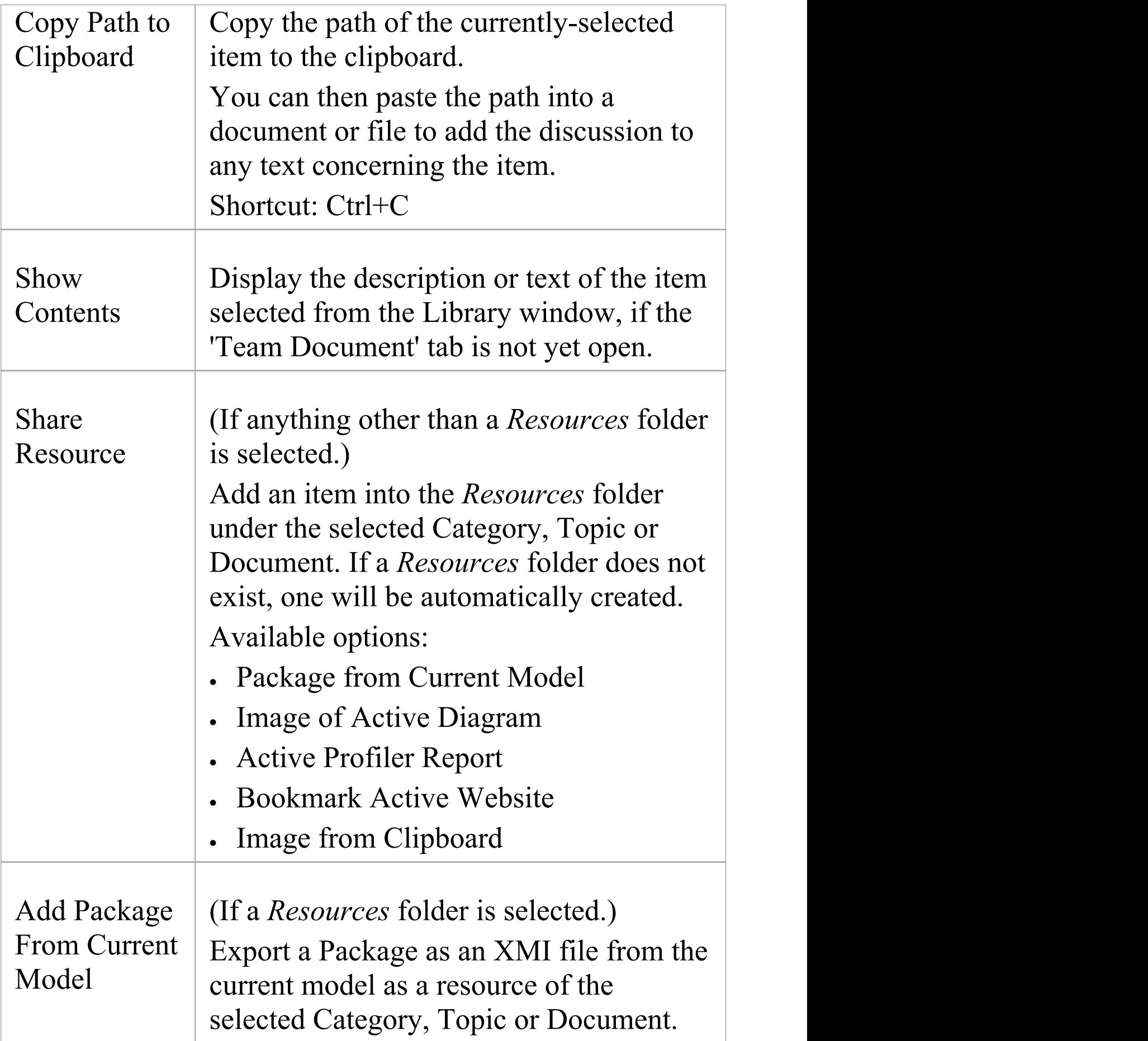

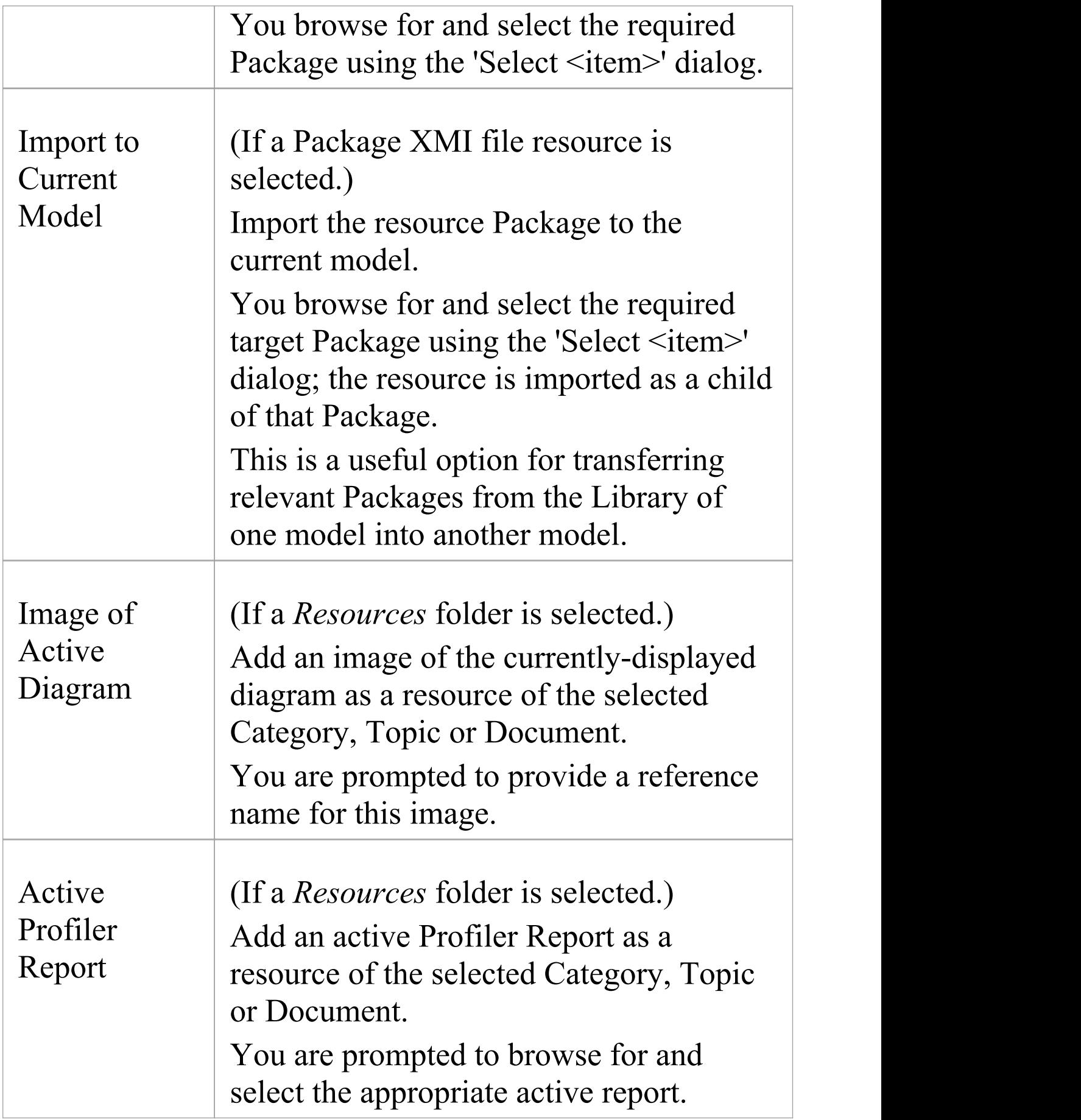

т

ī

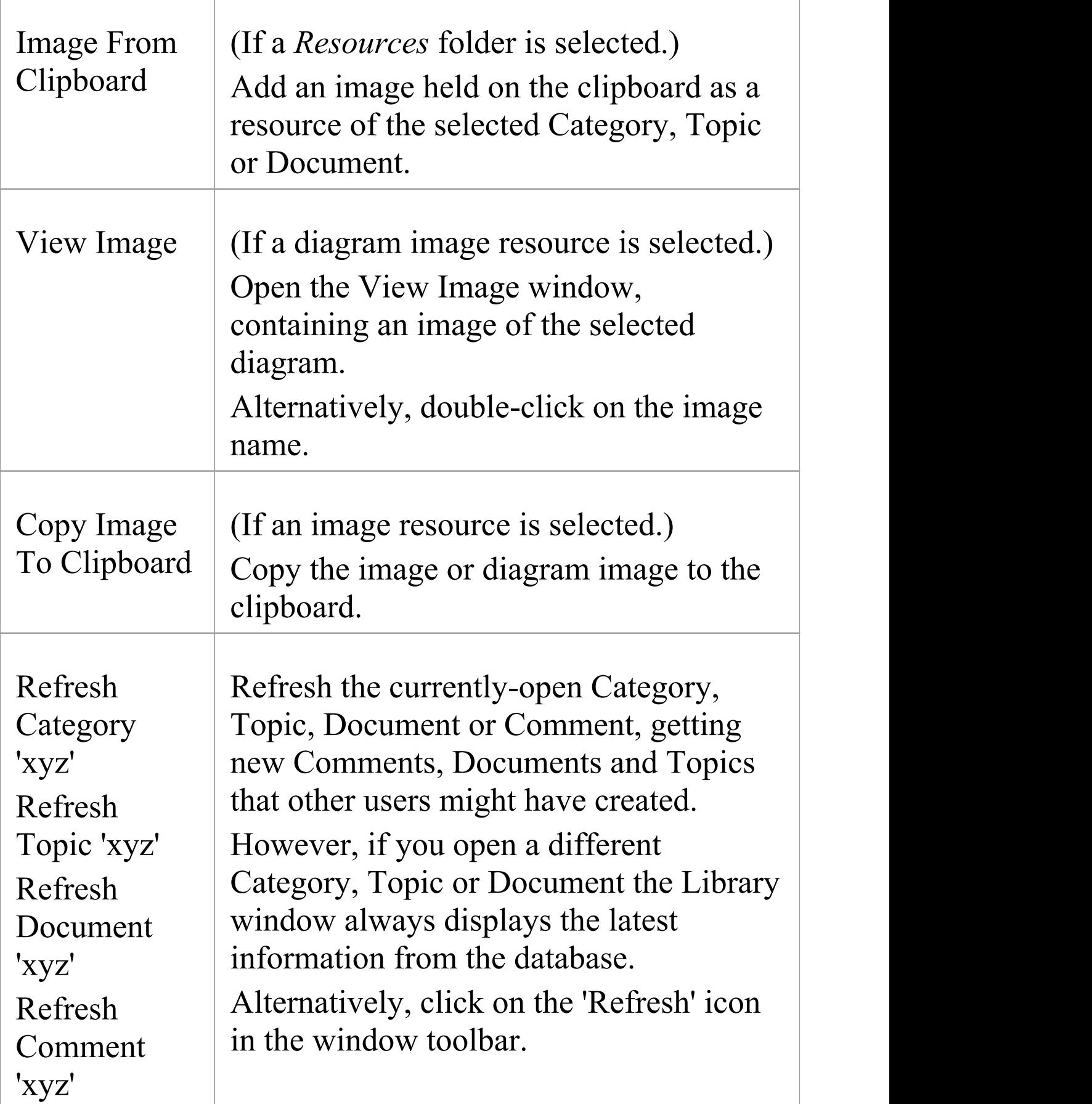

T

٦

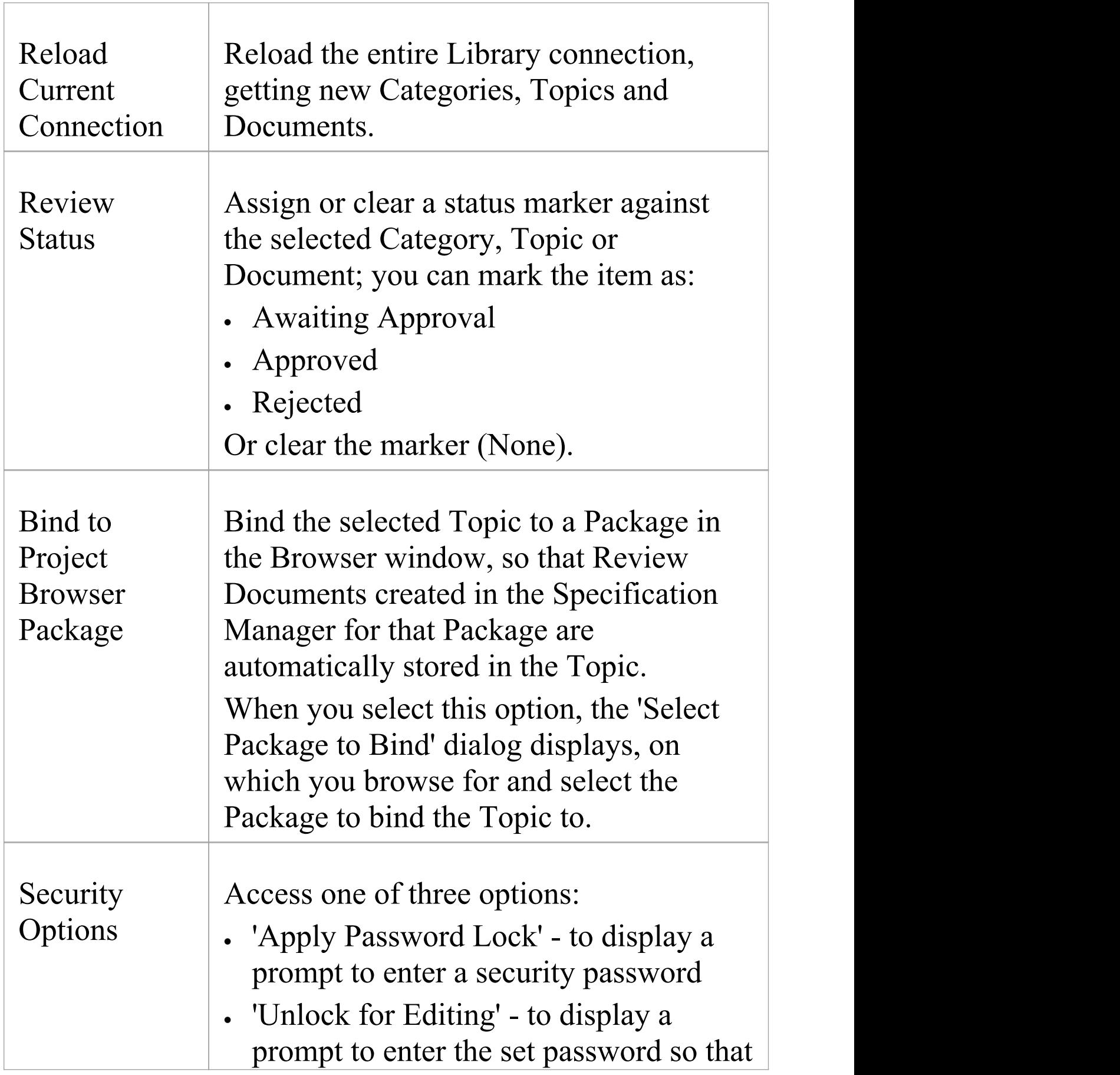

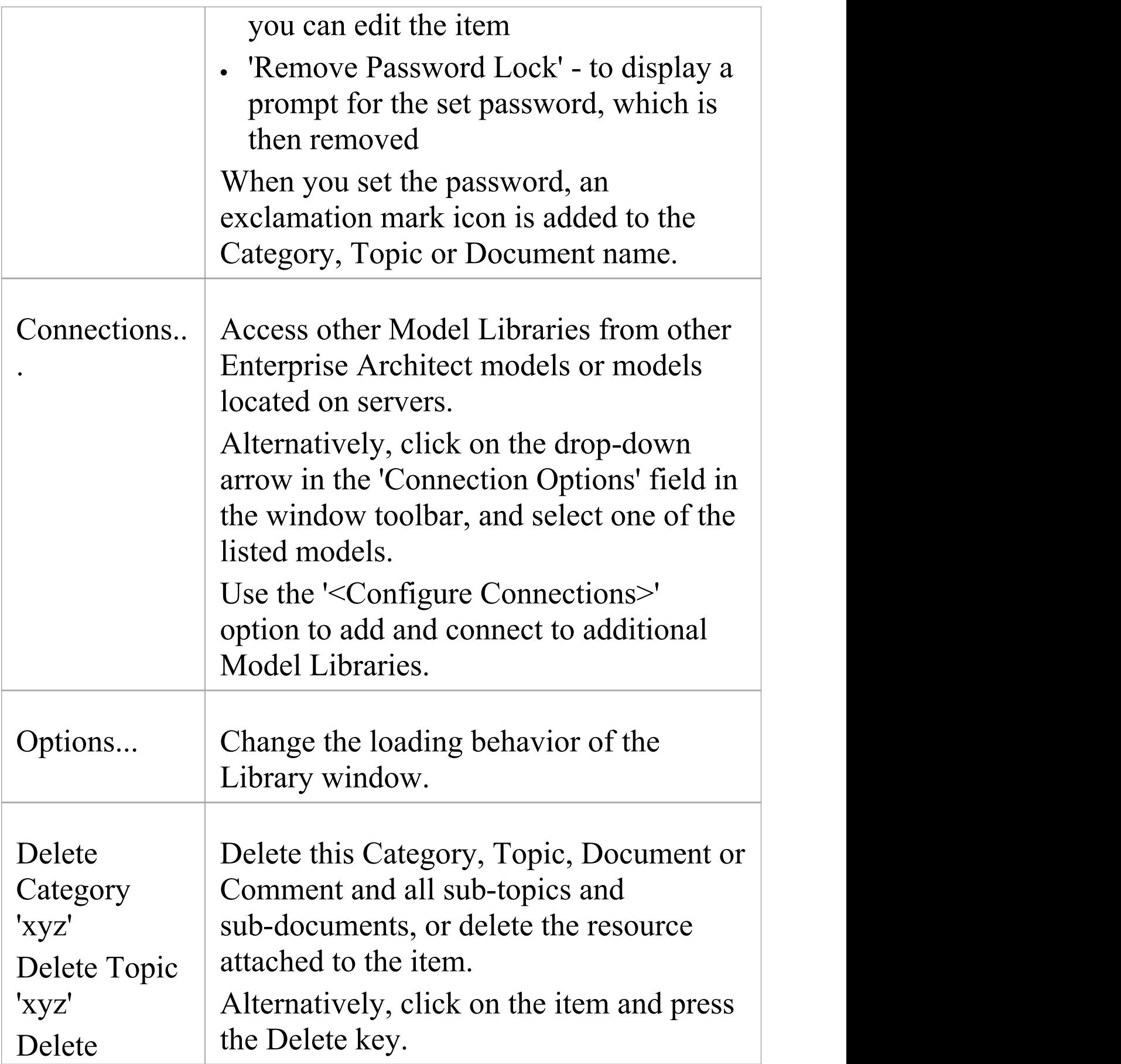

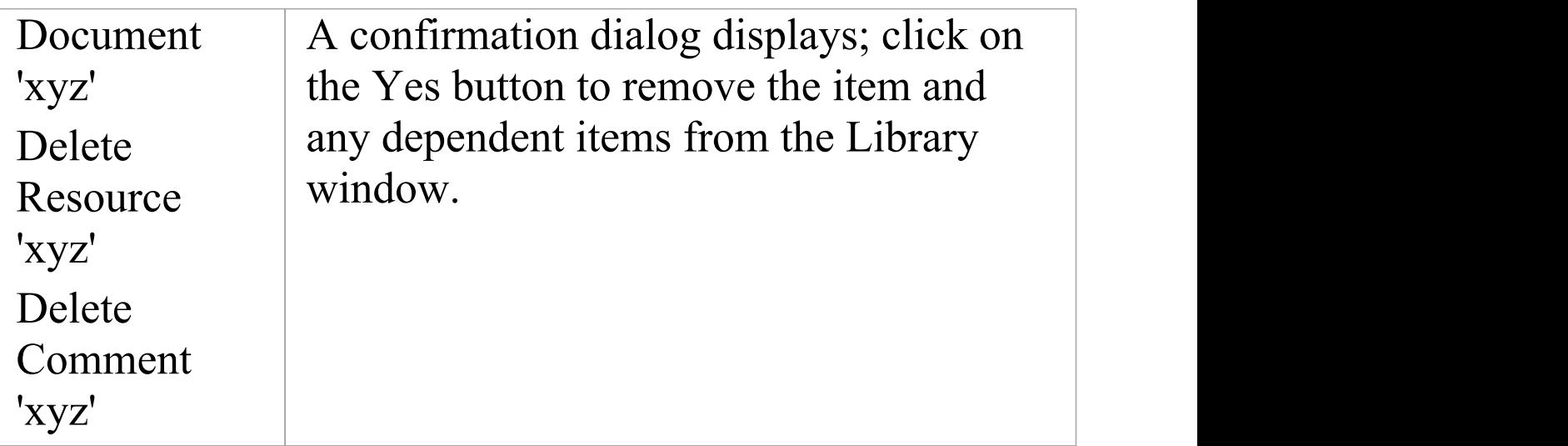

## **Add a New Category**

You can add new Categories to the Library window, in which to store related Topics and Documents.

#### **Access**

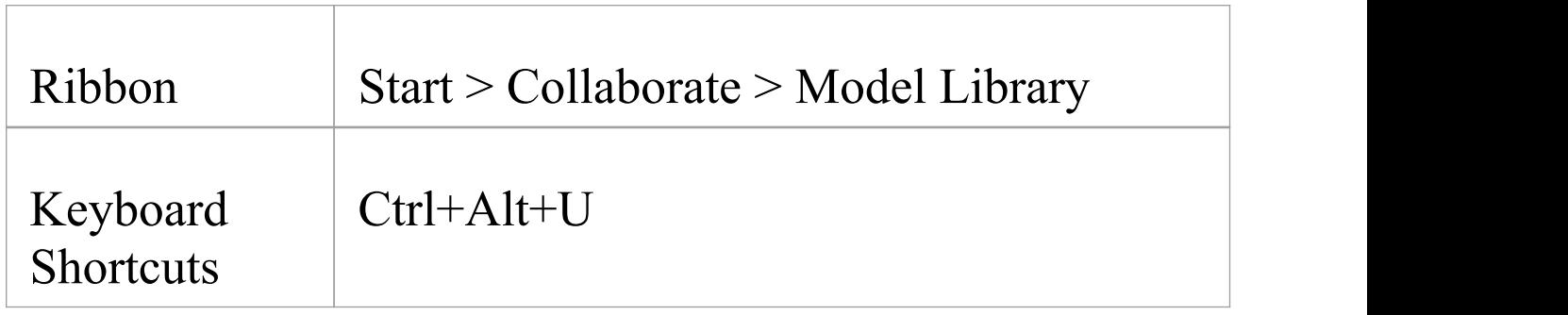

## **Create a Category**

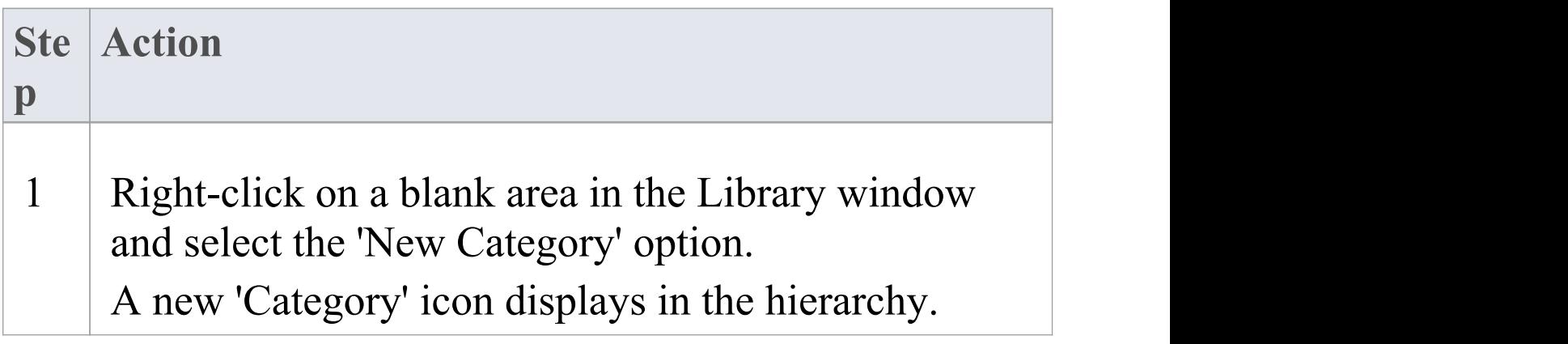

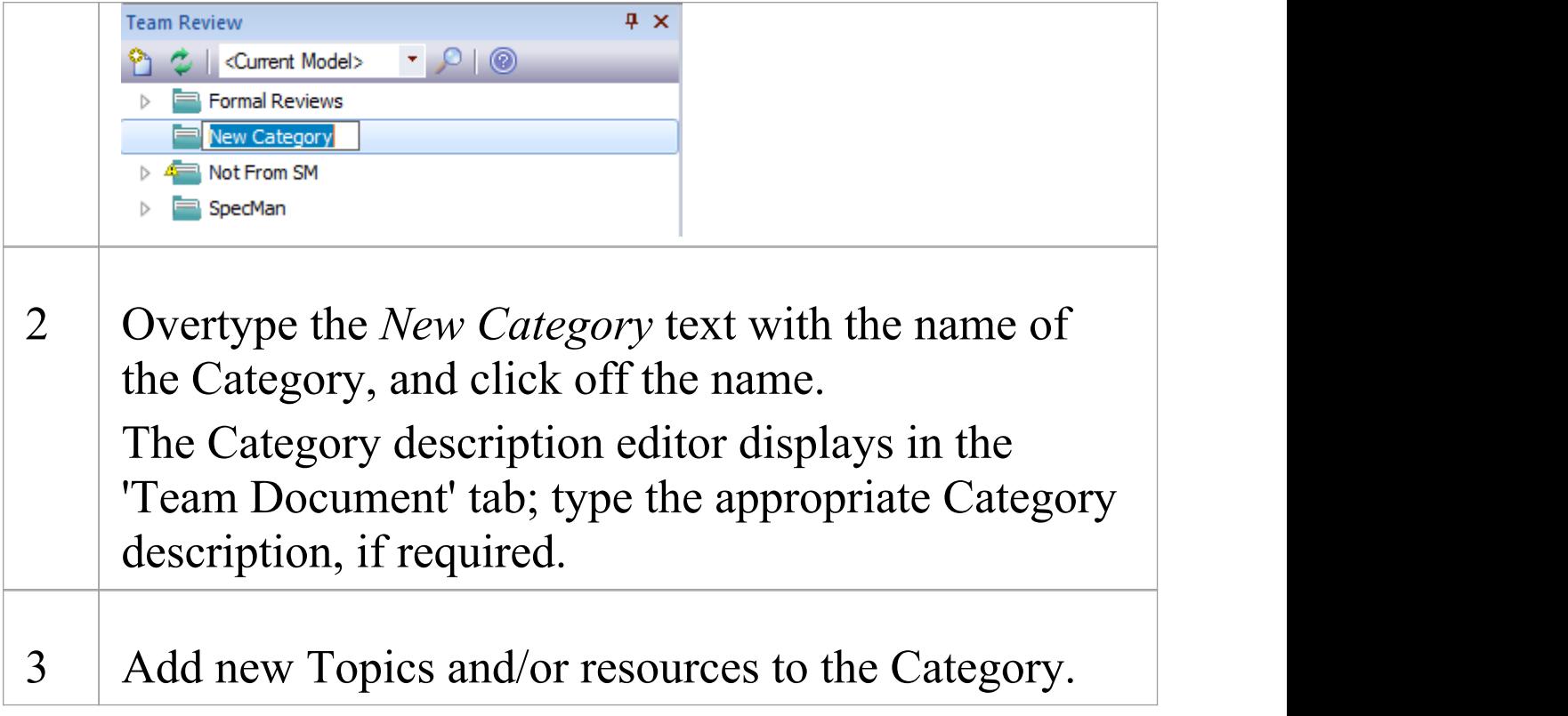

## **Create a Category - Alternative**

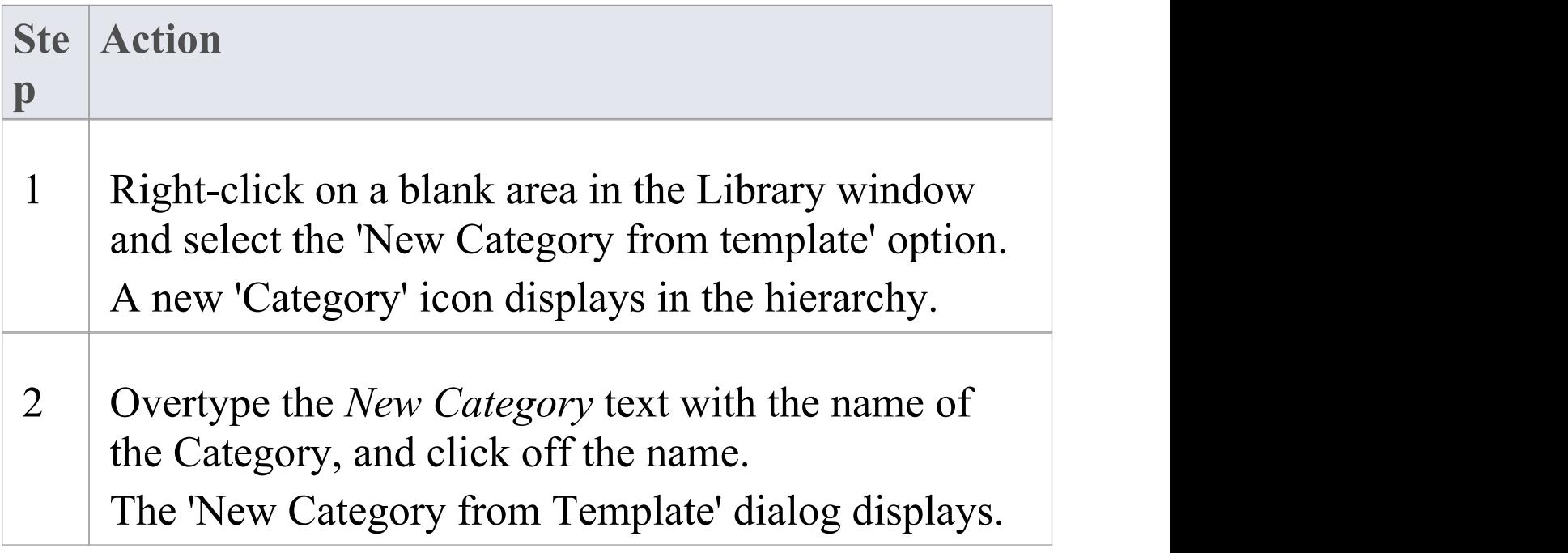

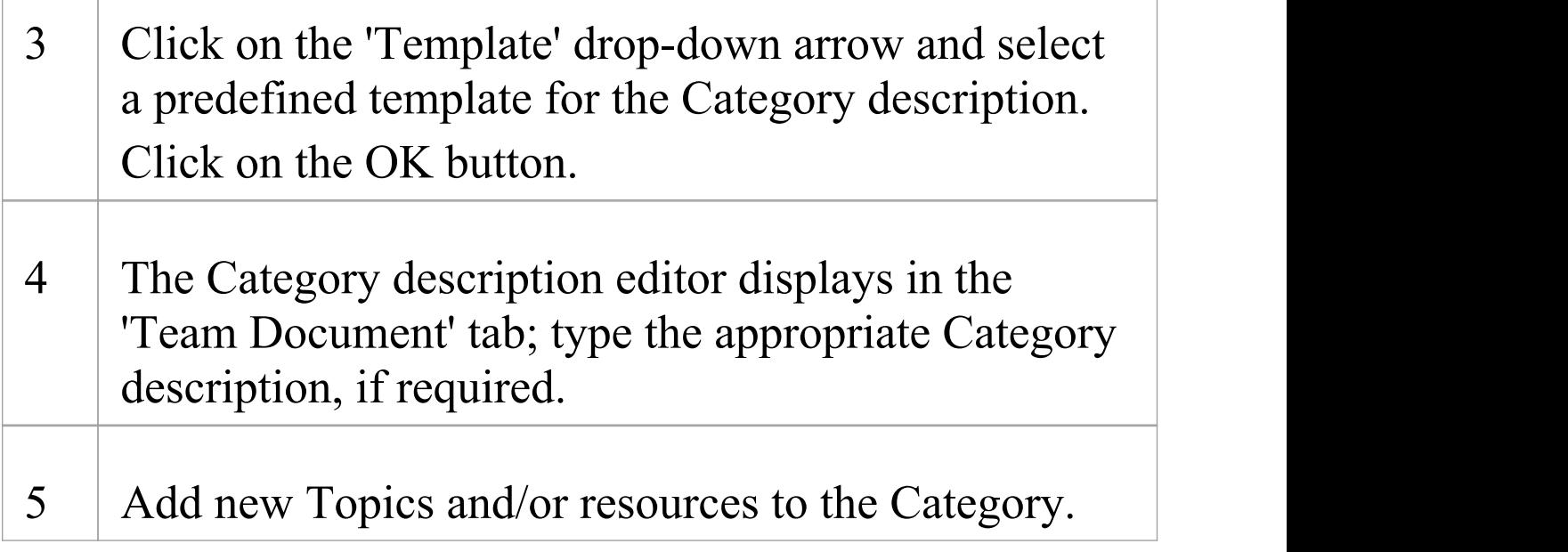

## **Add a New Topic**

In the Library window you can add new Topics to a Category, in which to store related Documents and their Comments.

#### **Access**

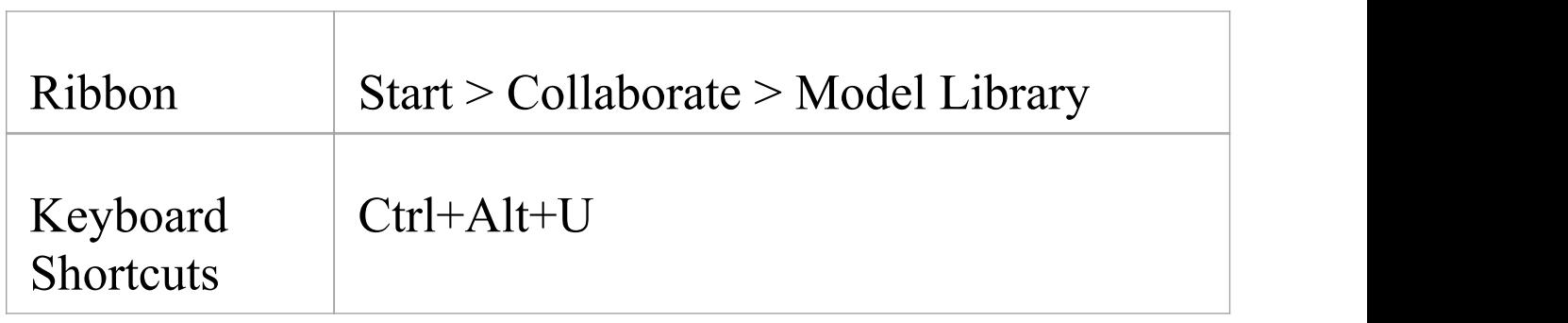

## **Create a new Topic**

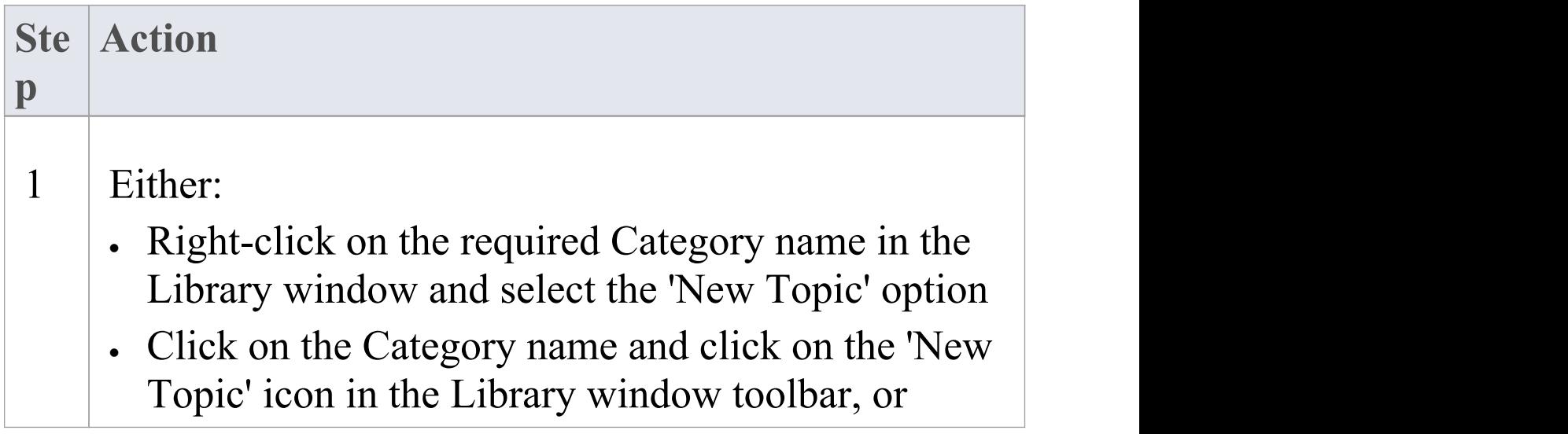

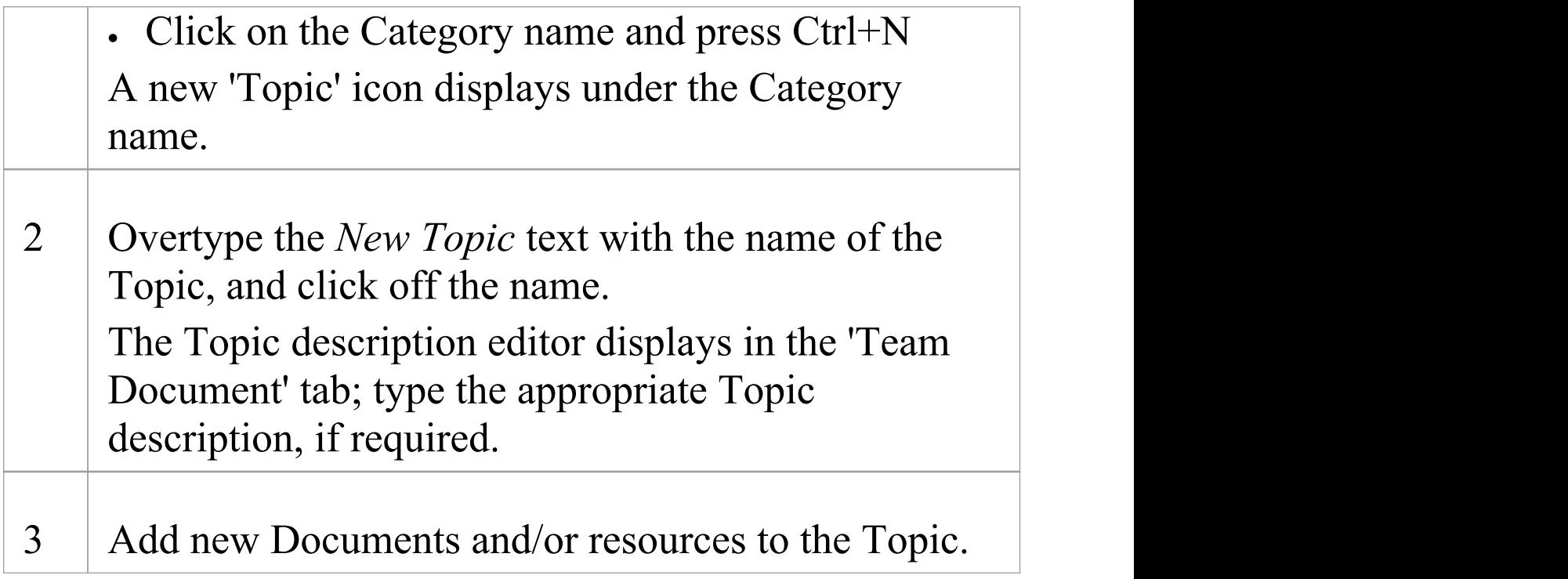

## **Create a new Topic - Alternative**

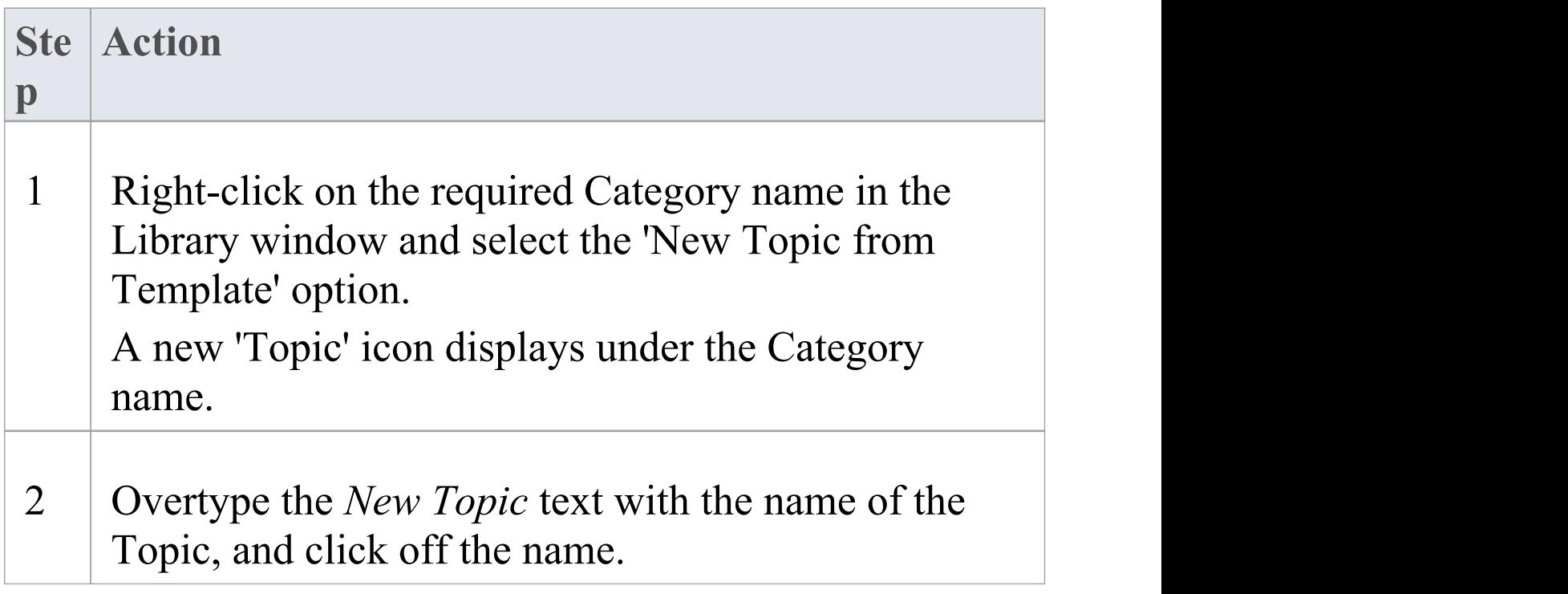

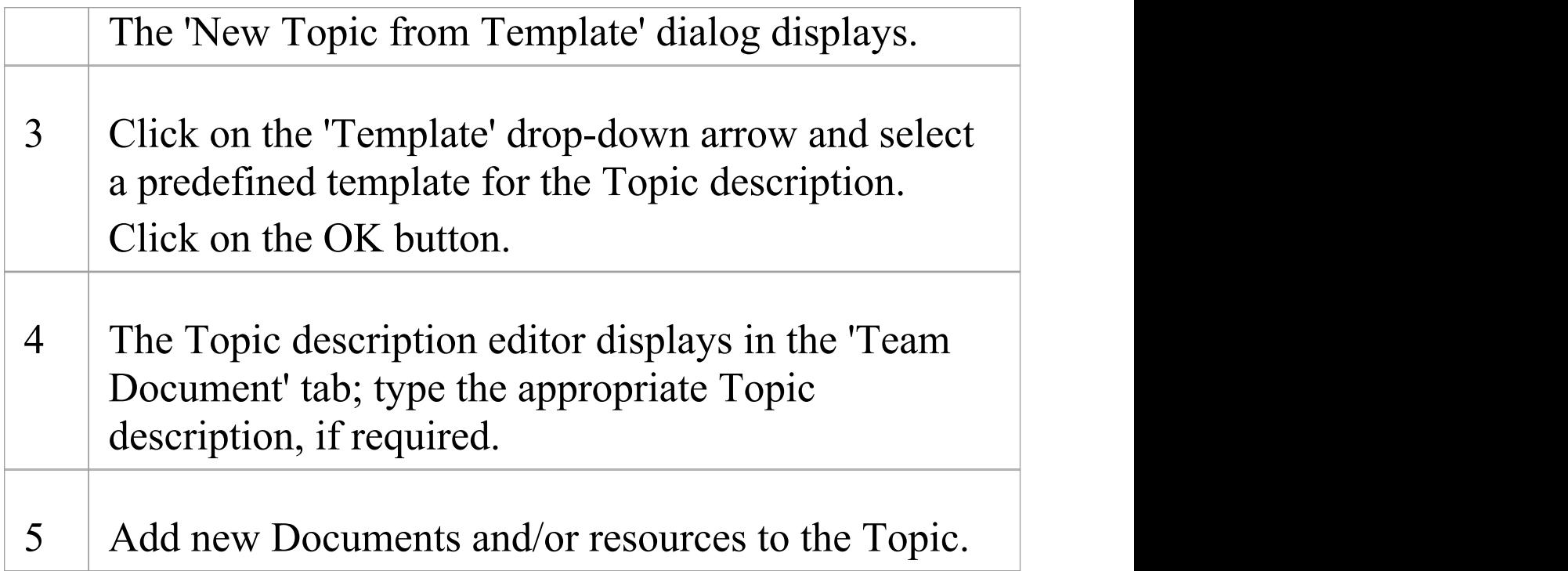

## **Notes**

· If you already have the 'Team Document' tab open, the 'New Topic from Template' dialog displays as soon as you select the 'New Topic from Template' menu option; you can click on and overtype the Topic name after you have created the Topic description

## **Add a New Document**

Within the Library window, you can create a new Document on a Topic as either:

- · A blank Document
- · A Document based on a predefined template, or
- · A Document from a file link

#### **Access**

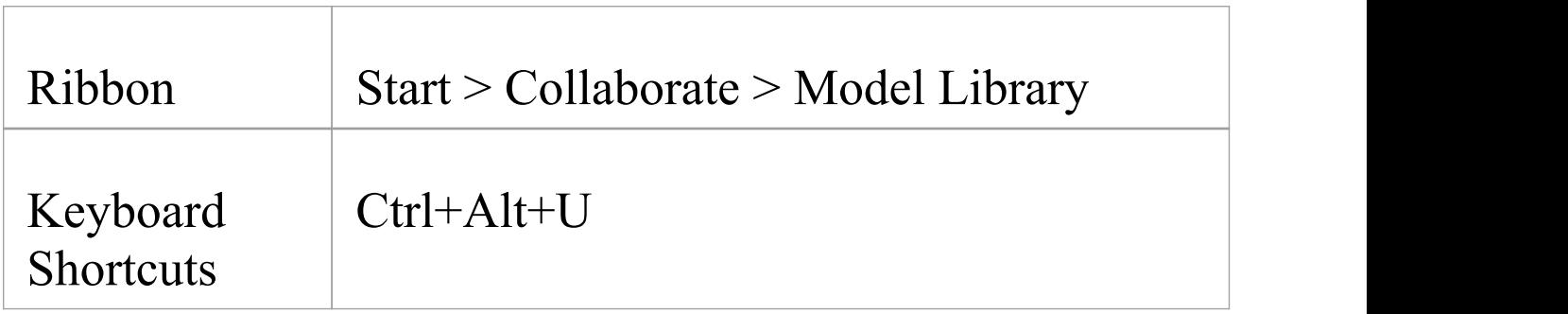

## **Create a blank Document**

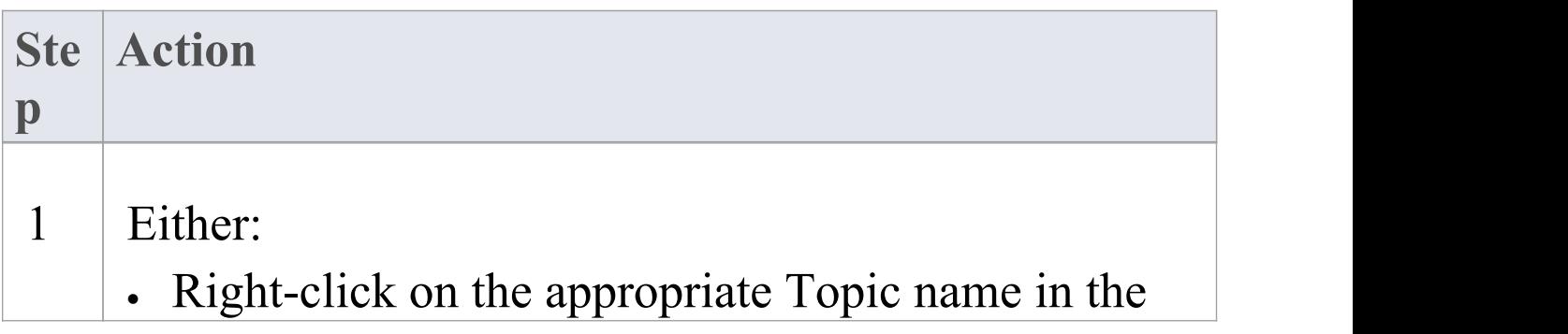

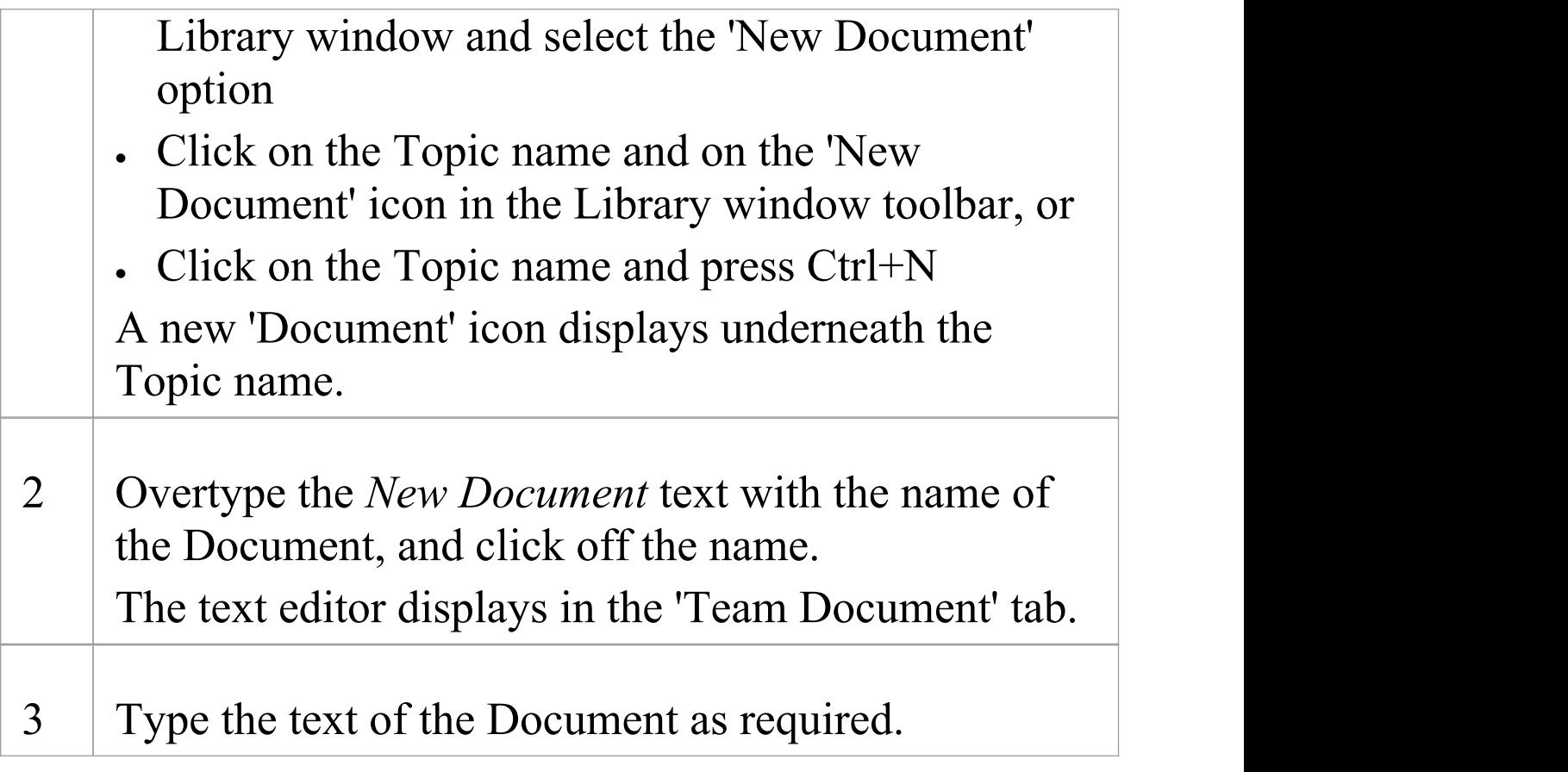

## **Create a Document based on a predefined template**

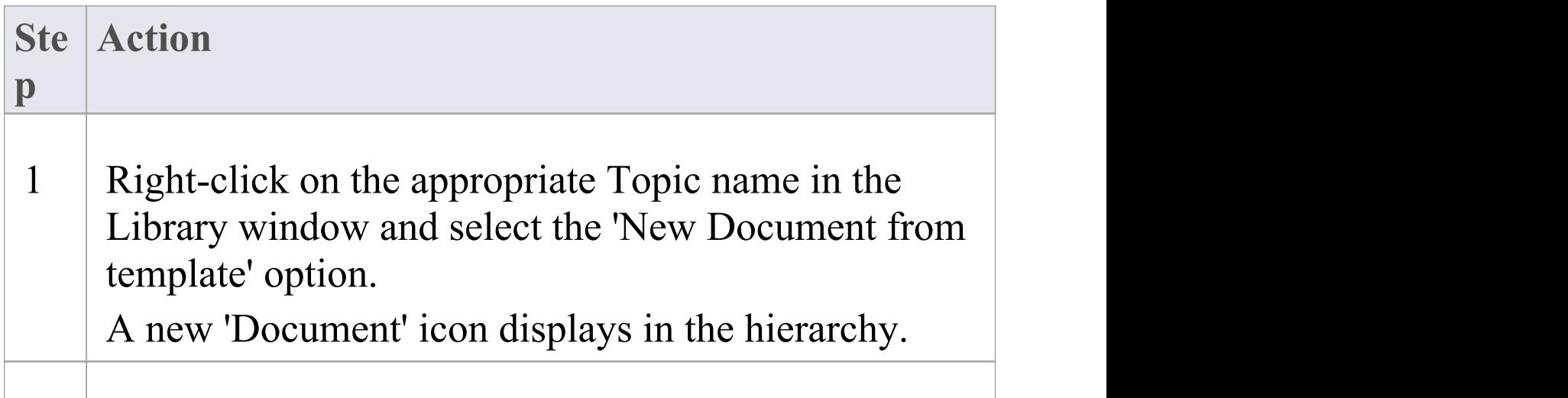

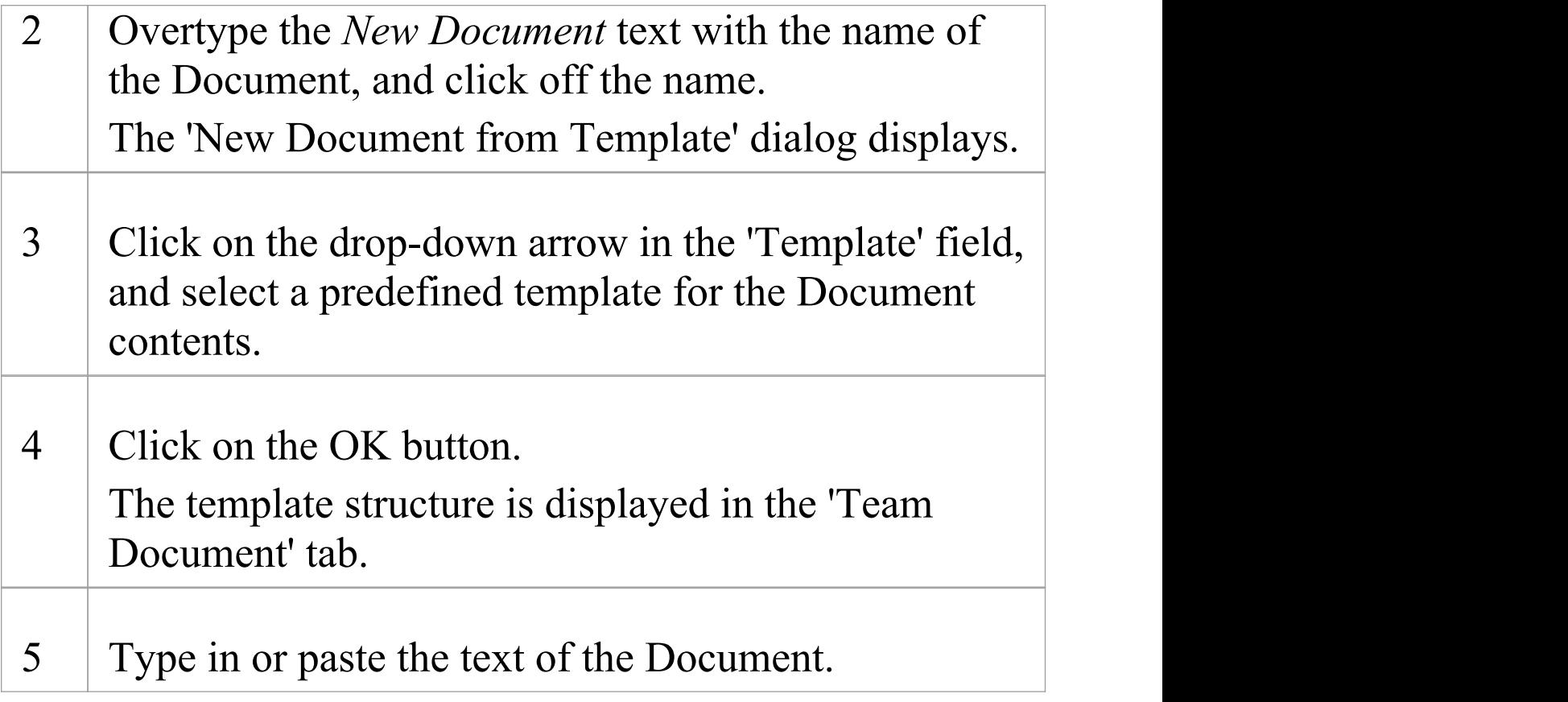

## **Create a Document based on a link to an external file**

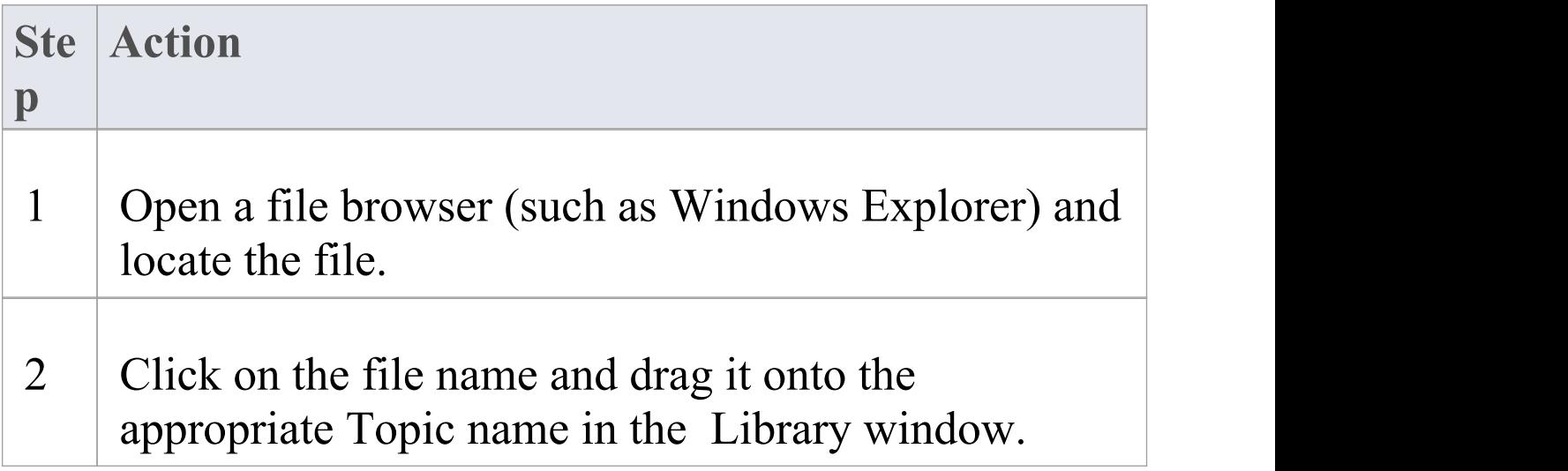

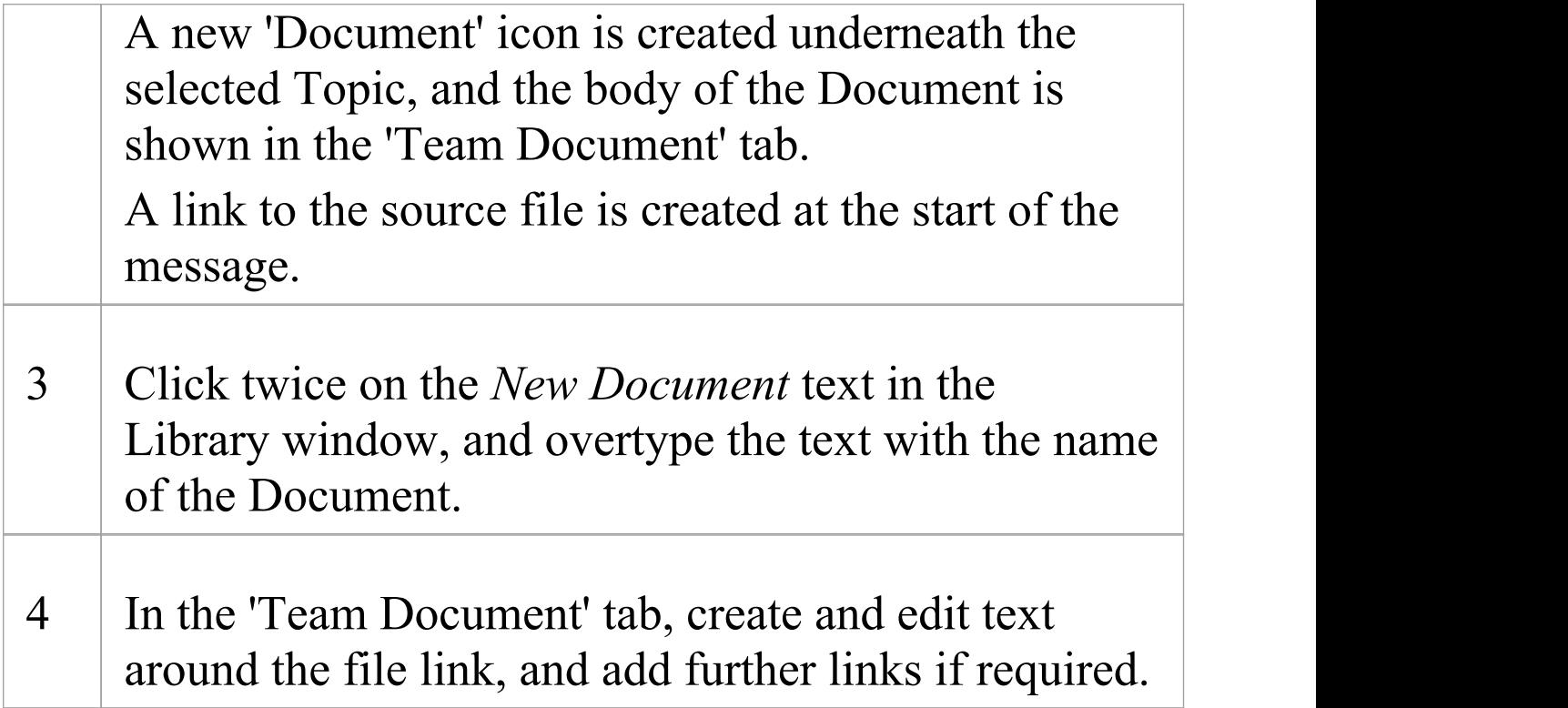

## **When you have created the Document**

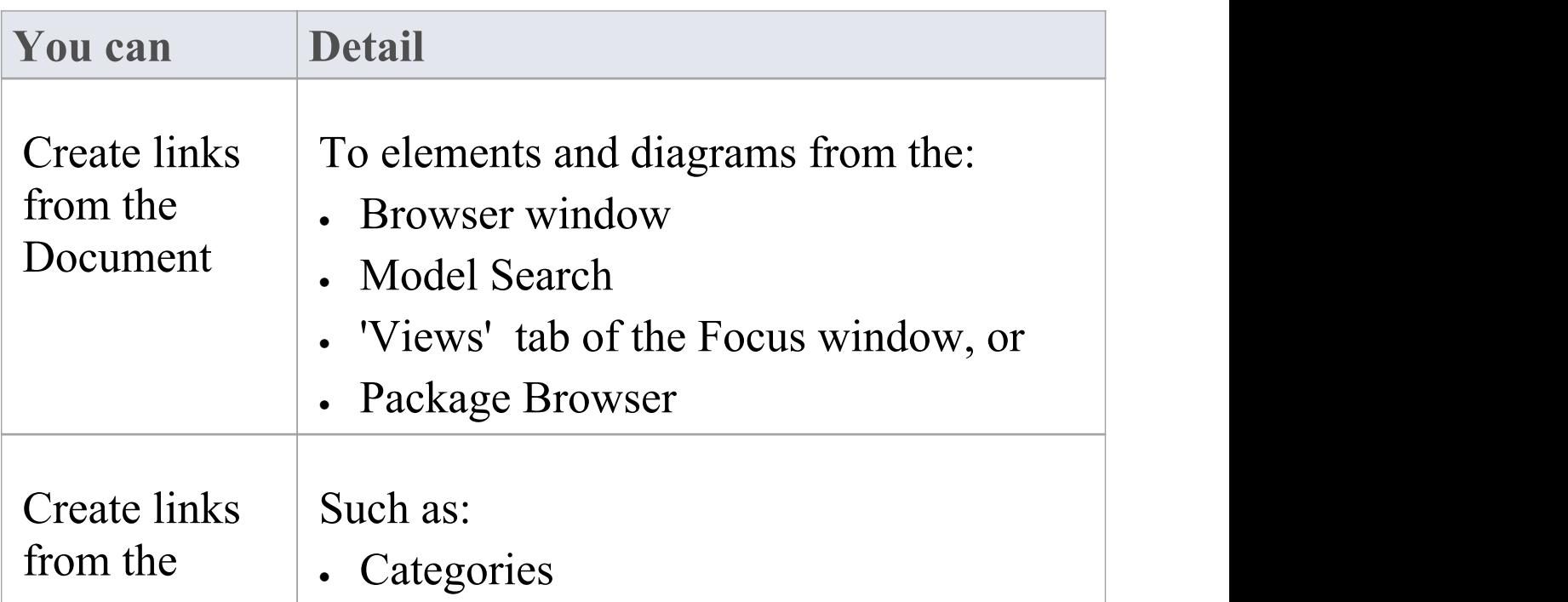

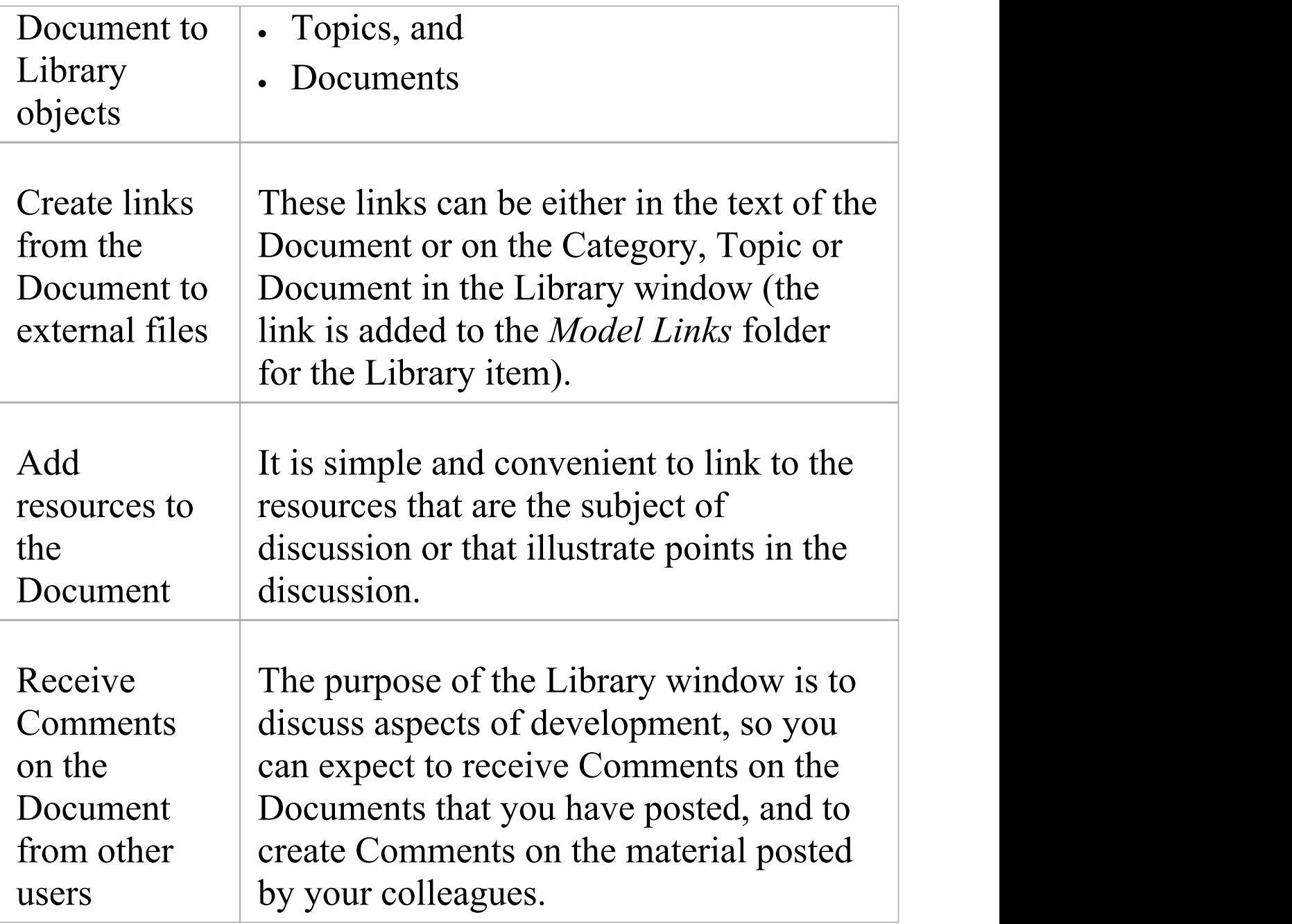

## **Comment on a Document**

You use the Library window as a forum for discussion of items and issues within the project, so when you read a Document on a particular point (or a response to that Document) you might want to respond with your own Comment.

You can create a Comment directly from the Document you are responding to, from material that you want to use as your response, or from a predefined document template.

#### **Access**

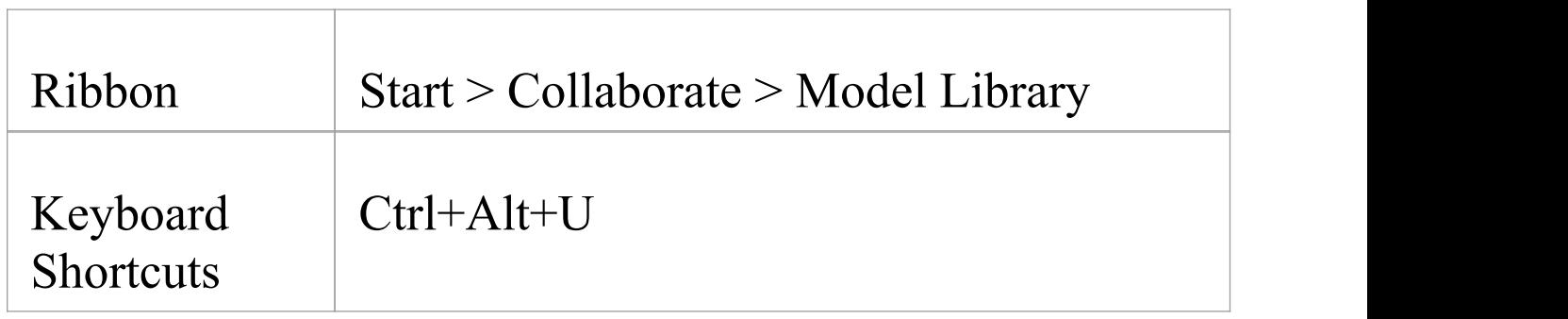

## **Create a Comment in the Library**

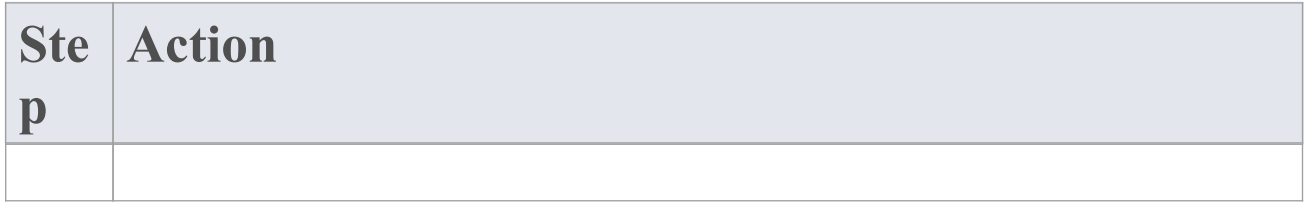

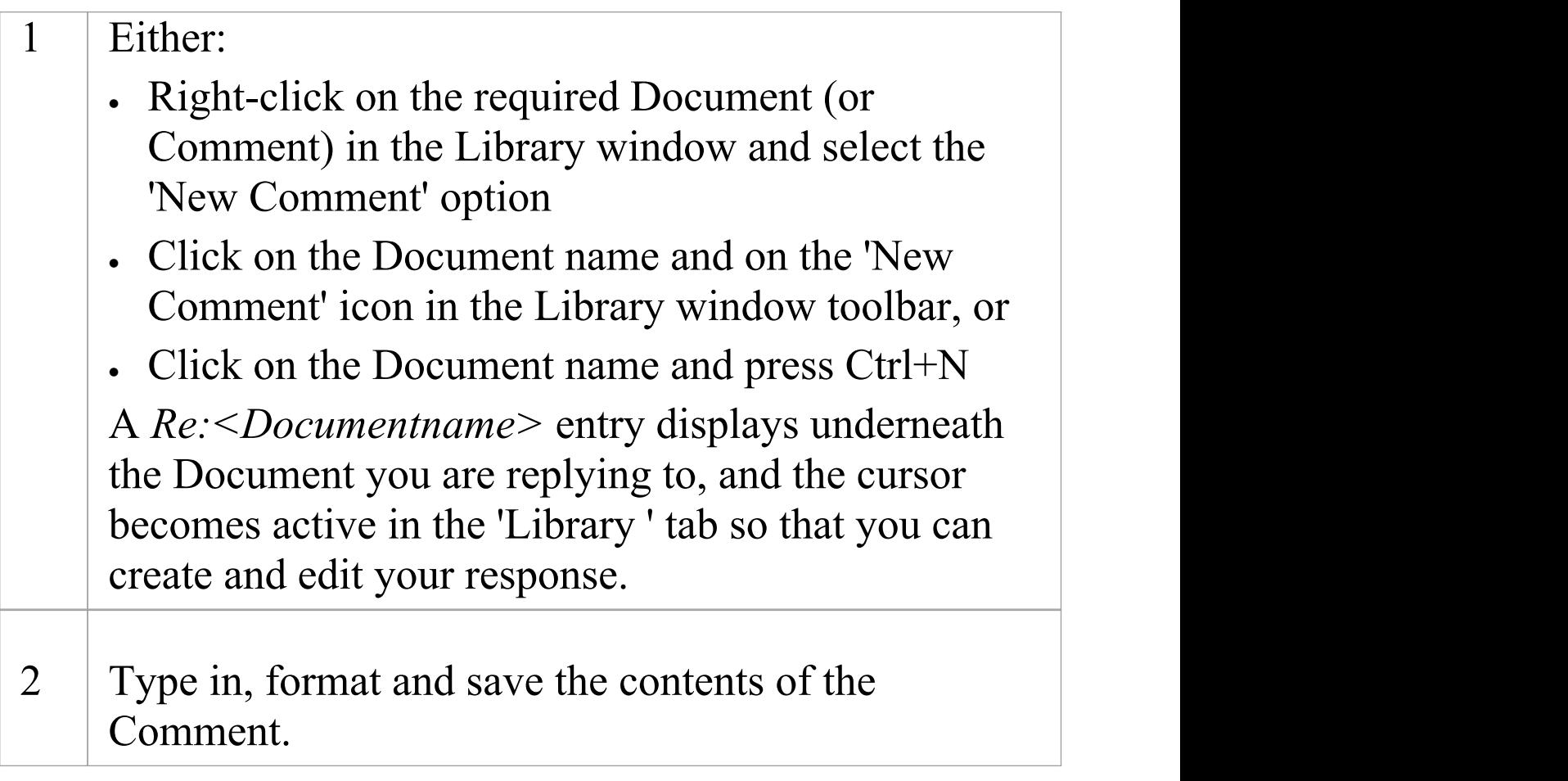

## **Create a Comment from external material**

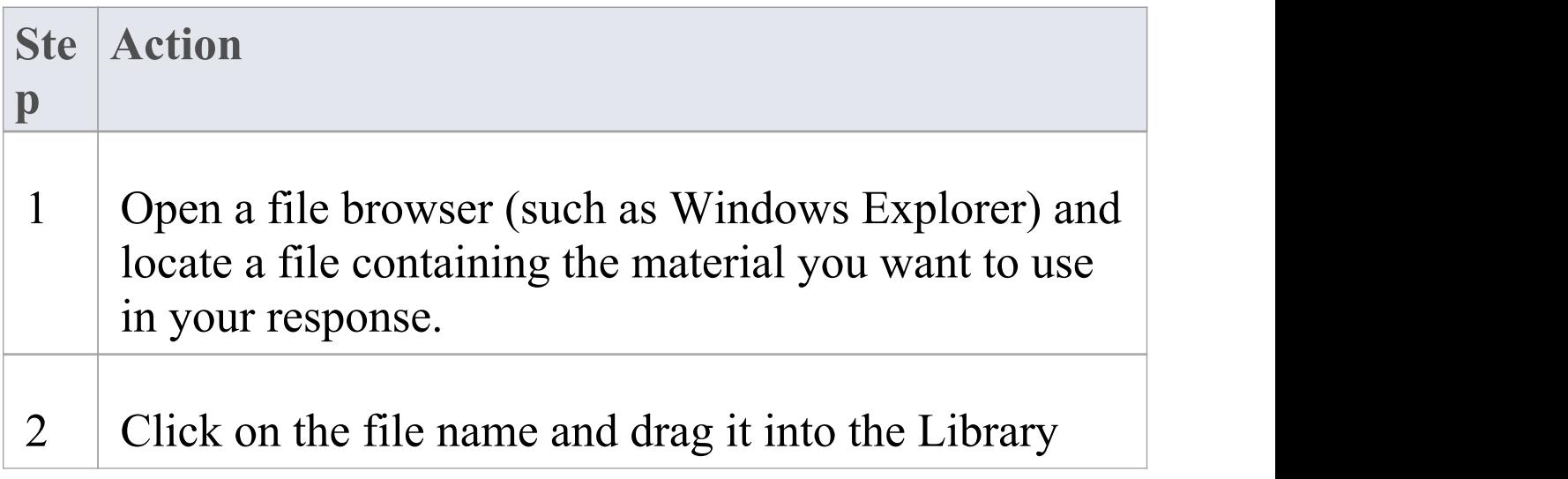

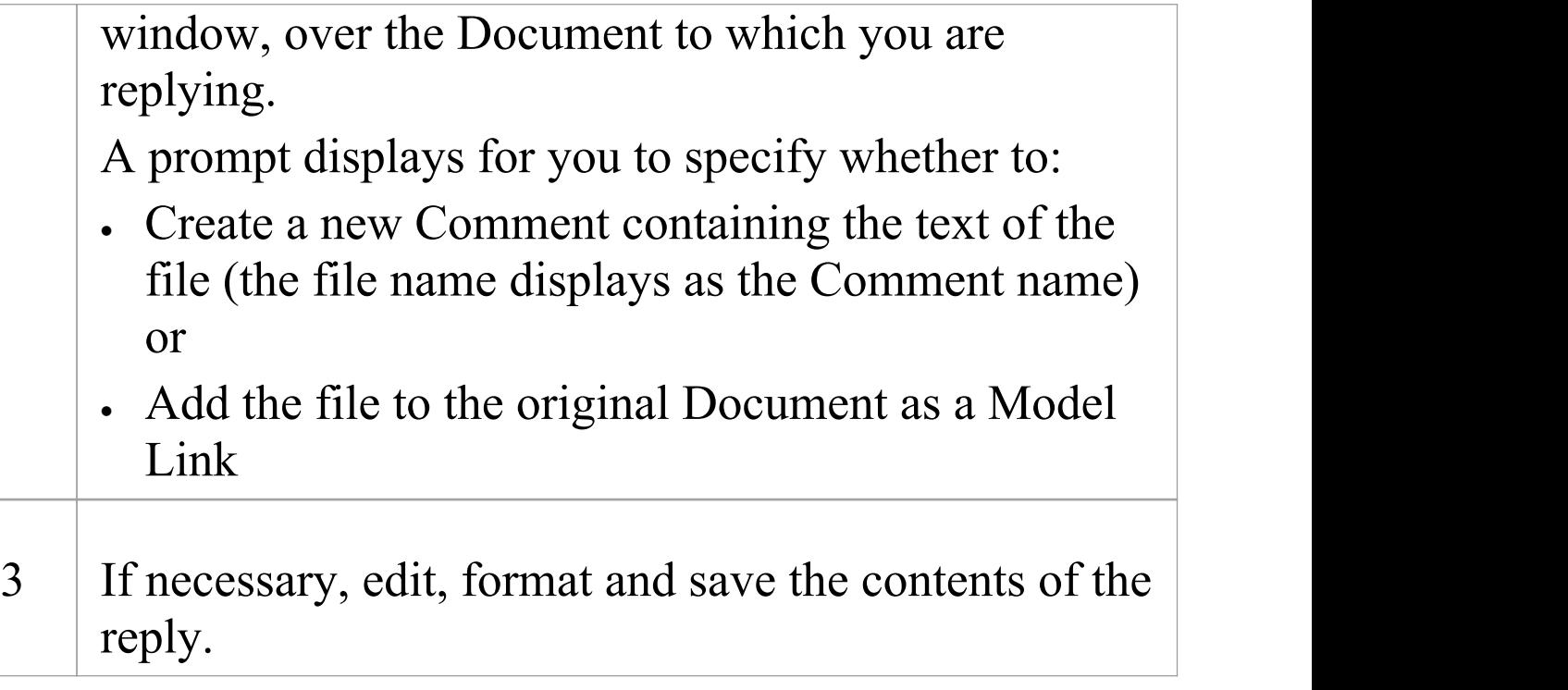

## **Create a Comment based on a predefined template**

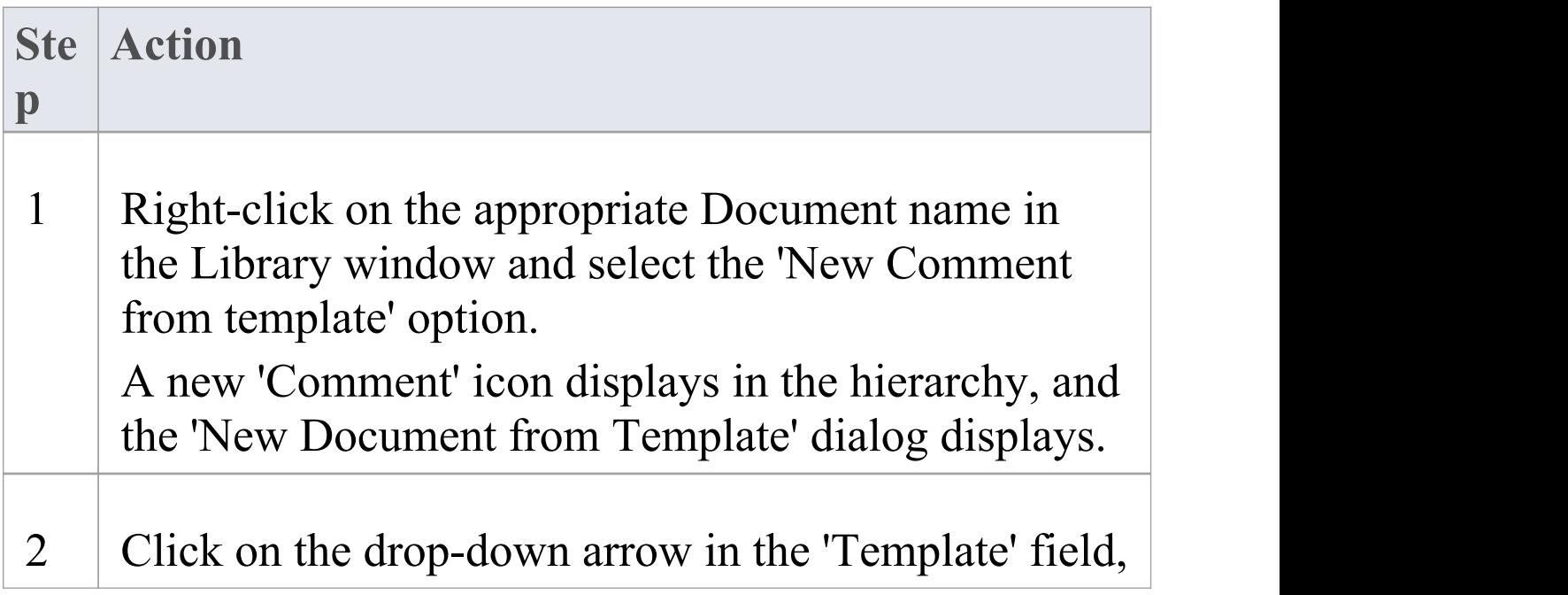

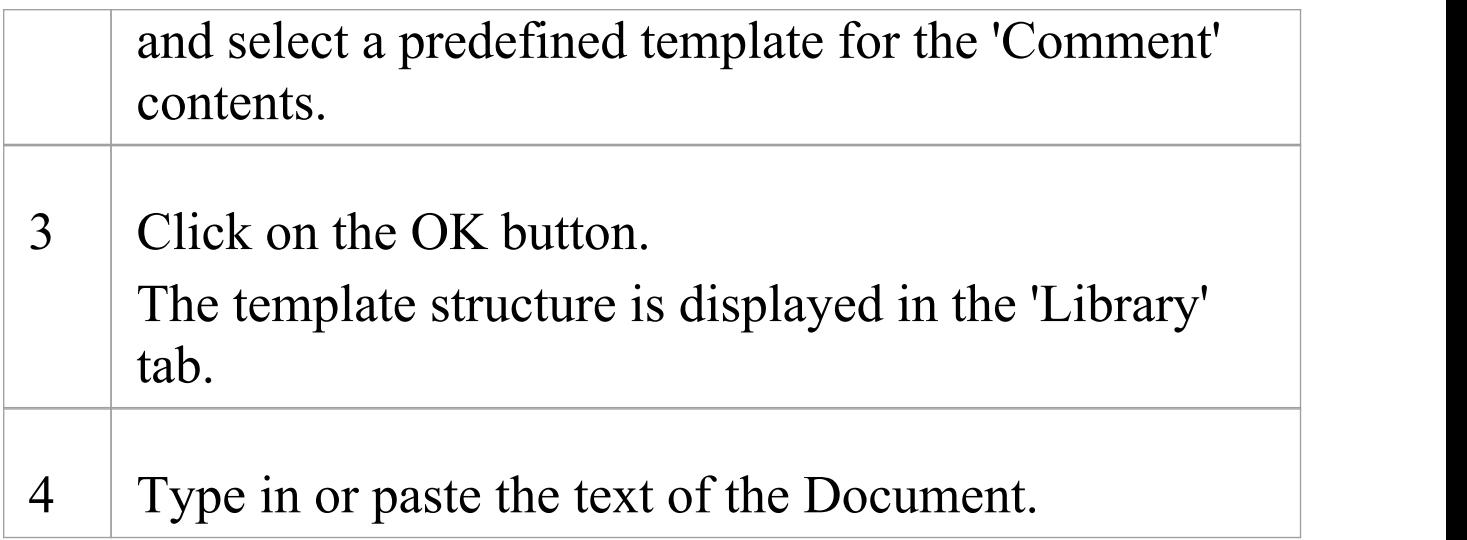

## **When you have created the Comment**

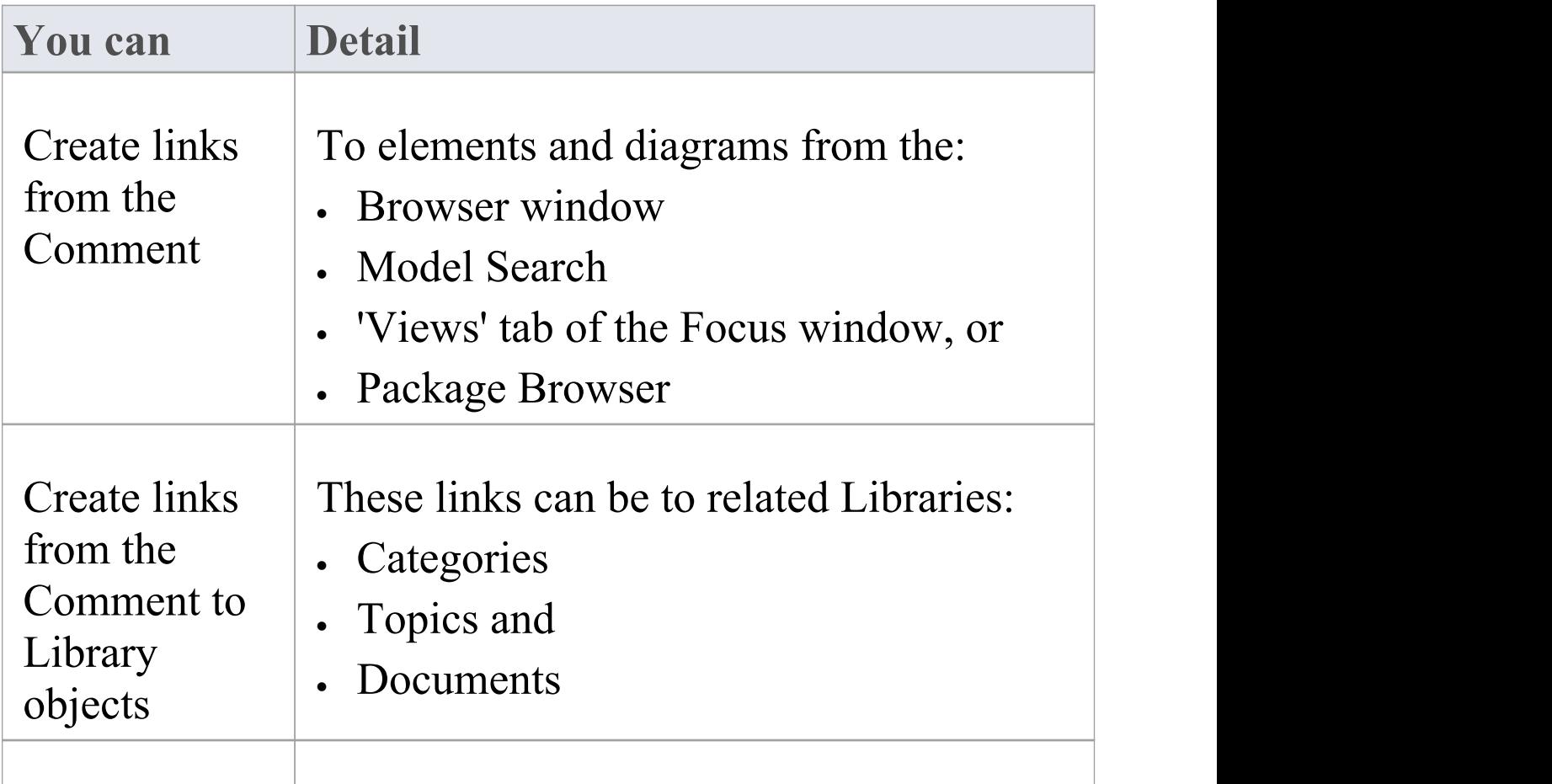

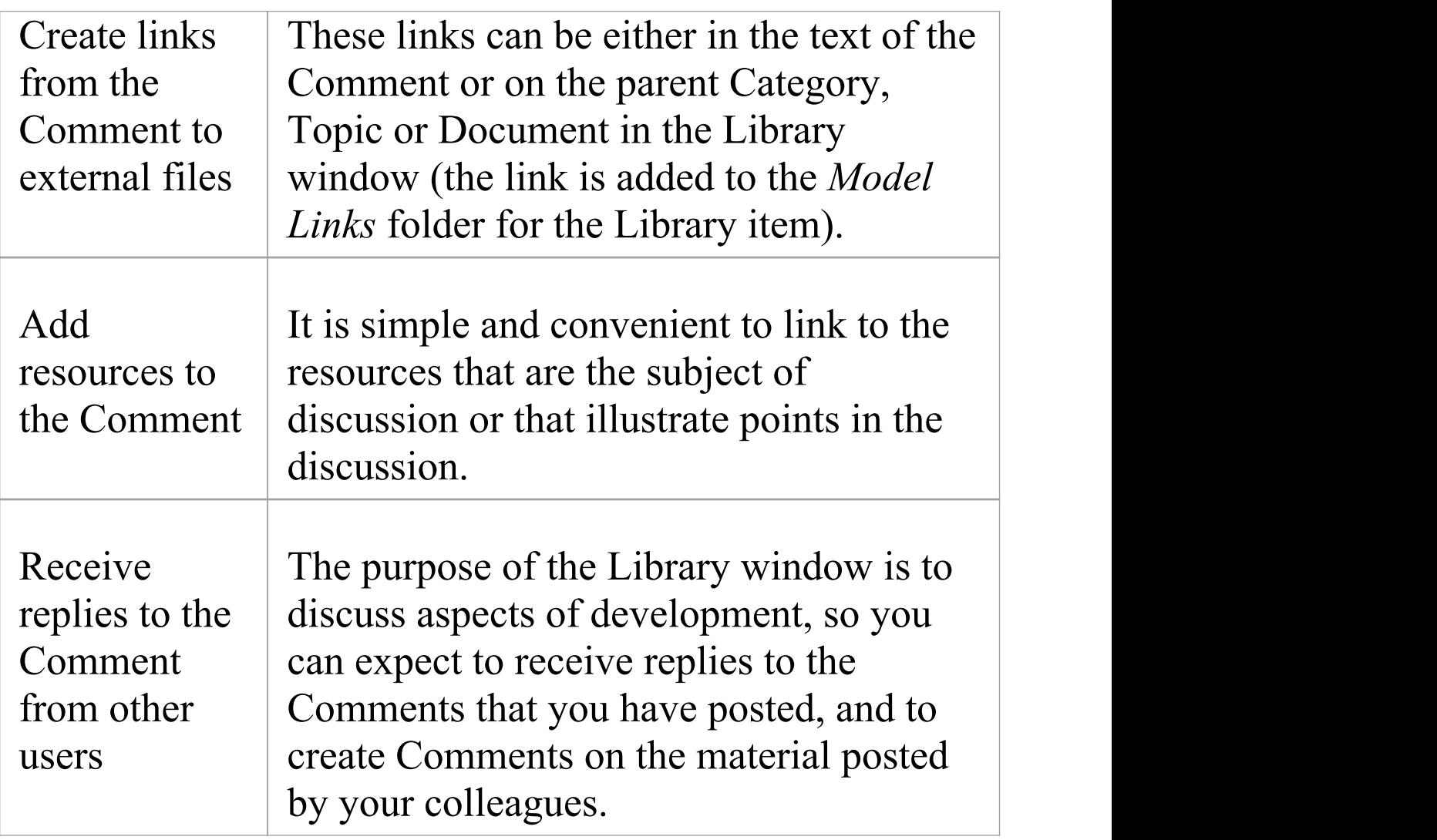

## **Protection Against Editing**

When you have created a Library Category, Topic or Document containing text, the item text is exposed to change by any user who has access to the Library window. You can protect the item against unrestricted changes by setting a password on it. The password only refers to that item; to protect the text of Topics, Documents or Comments subordinate to the item, you set a password on each of them as well.

When the password is set, only those users who have the password can edit that item, and only when they specifically enter the password to unlock that item. Any other user of the Library window can still view the protected item.

The password does not protect the item from operations on the item as a whole, including being deleted.

#### **Notes**

- · The use of a password on an item is indicated by an exclamation mark against the item in the Library window; a blue icon indicates that a user with the password has opened the item, and a red icon indicates that the item is locked
- · When you click on an item to set a password, the item opens; you can edit the item after you have set the password, while it is still open
- · Once a password-protected item is closed, any user who wants to edit the item must first select to unlock the item for editing and then enter the password set on the item
- · Unlocking is specific to the user; the item remains locked to other users until they enter the password themselves
- · If the password becomes unnecessary, you can remove it from the item

## **Edit an Item**

When you have created a Category, Topic, Document or Comment, you edit the text within it using the Team Document editor. This is based on the Document editor, which is used to edit report documents and Linked Documents throughout Enterprise Architect.

You can also change the name of the item by selecting it, pressing F2 and typing the new name.

## **Access**

Open the Library window using one of the methods outlined here, then double-click an item or select the item and press the Enter key, to open the Team Document editor.

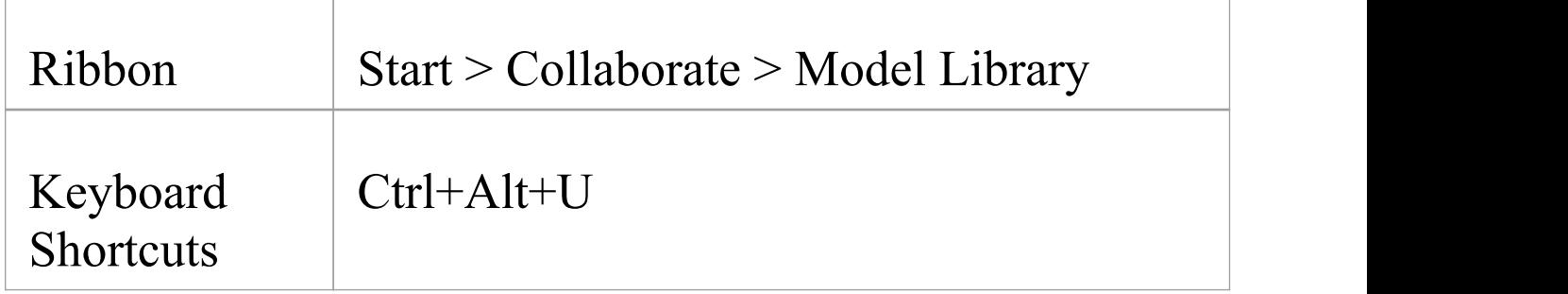

## **Option Descriptions**

The editor menu option descriptions are grouped according to the actions you are performing.

#### **Actions**

#### Creating and importing documents

Configuring the editor page display and formatting tools shown

Incorporating stylesheets, special texts and Tables of **Contents** 

Managing the base styles in the Normal.rtf style template file

Moving through, searching and selecting text

Formatting characters and text strings

Formatting paragraphs and text blocks

Inserting tab points

Inserting sections, columns and page breaks, and repaginating

Inserting and editing page headers and footers, and footnotes and endnotes

Inserting tables

Inserting hyperlinks and bookmarks (including using the 'New' , 'Link to Existing Element' and 'Hyperlink' options on the 'Create' context menu)

Inserting images, OLE objects, frames and drawing objects

Printer set up and printing documents

Check spelling and use of terms

Tracking, accepting and rejecting changes to the text

Protecting document text from accidental change

Create and refer to definitions of Glossary terms in the Project Glossary (using the 'Create | Glossary Definition' context menu option)

#### **Notes**

- · To undo one or more immediately previous edits, press Ctrl+Z, or select the 'Layout > Diagram > Undo' ribbon option; you can still undo a change even after you have saved the change
- · To redo one or more immediately previous undone edits,

press Ctrl+Y, or select the 'Layout > Diagram > Redo' ribbon option

## **Add Object Links**

In the Library window you can create hyperlinks from a Document to any elements and diagrams that are associated with it. This helps you to:

- · Rapidly navigate to the objects in the Browser window
- · Access the element properties, and
- · Open a diagram directly from the Library window

You can also create links to:

- · Other Categories, Topics and Documents in the Library window
- · External files from a file browser

## **Facilities**

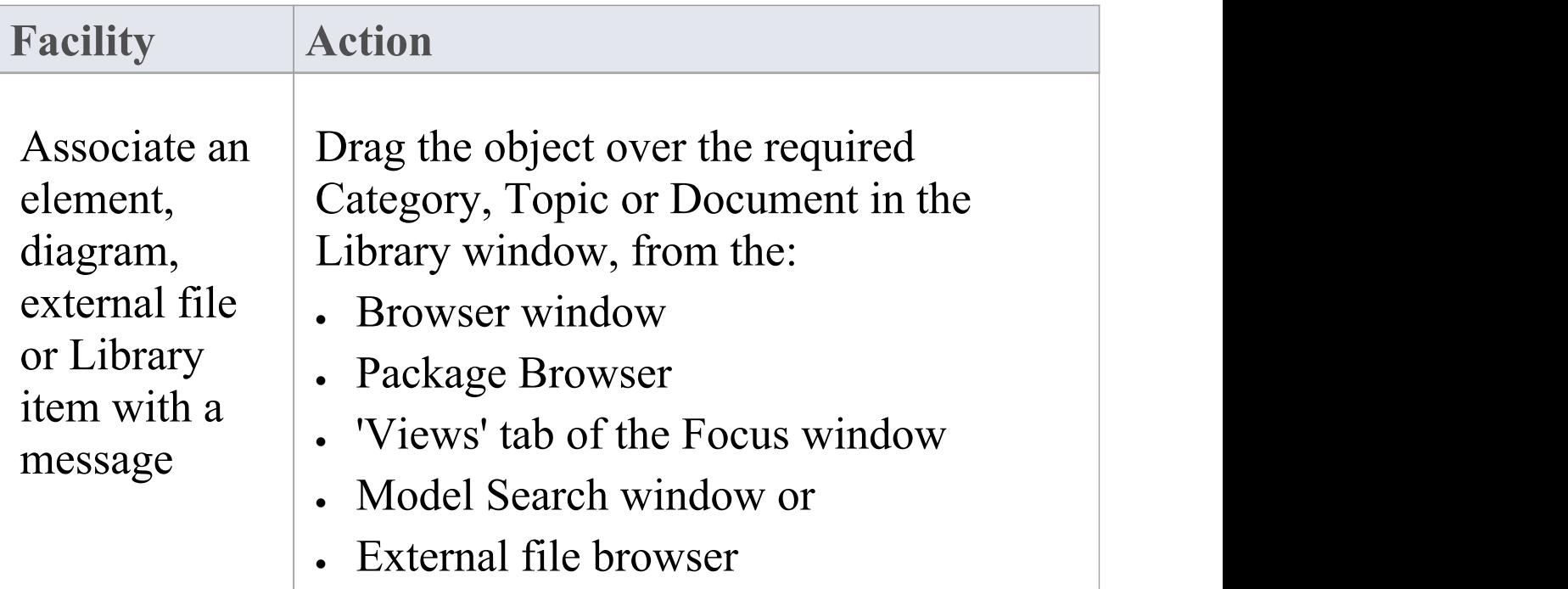

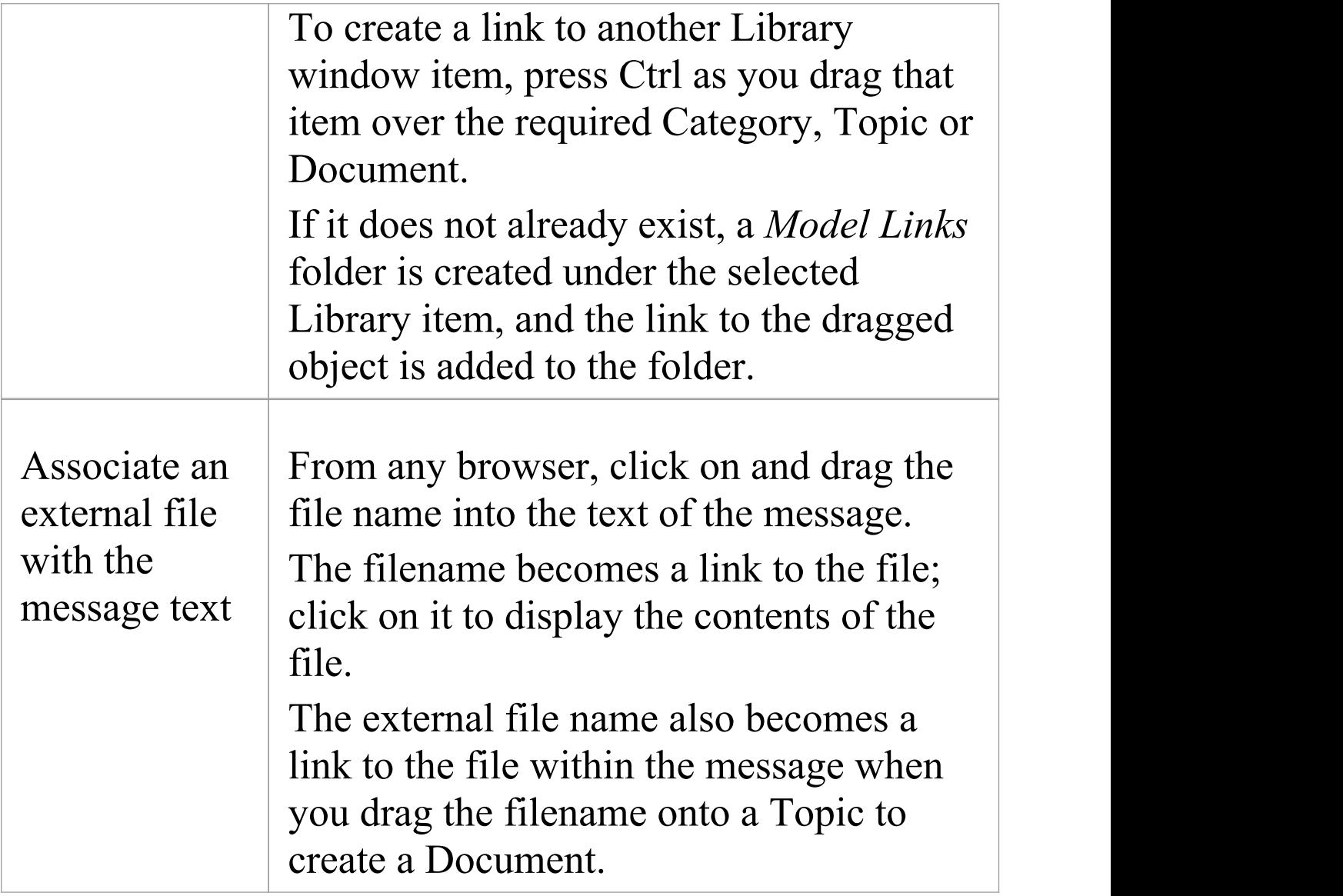

## **Review Options**

To review an object in the *Model Links* folder, right-click on the object to display the navigation context menu.

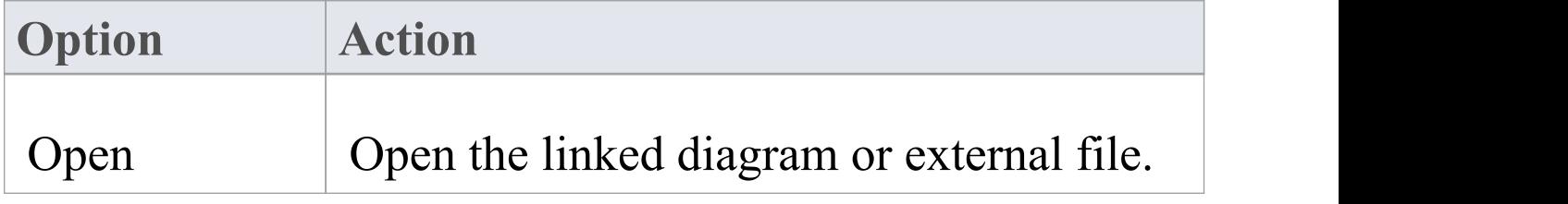

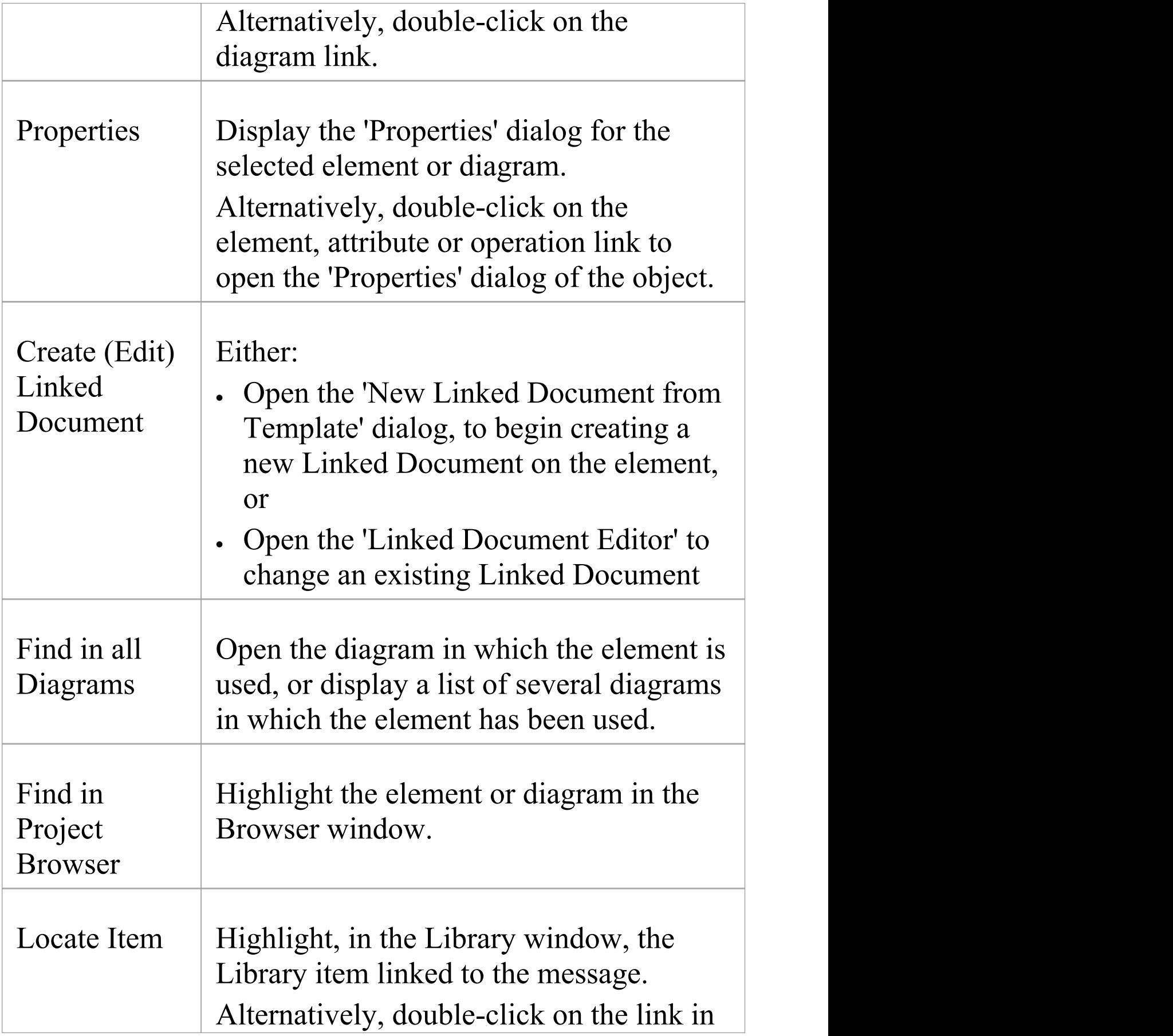

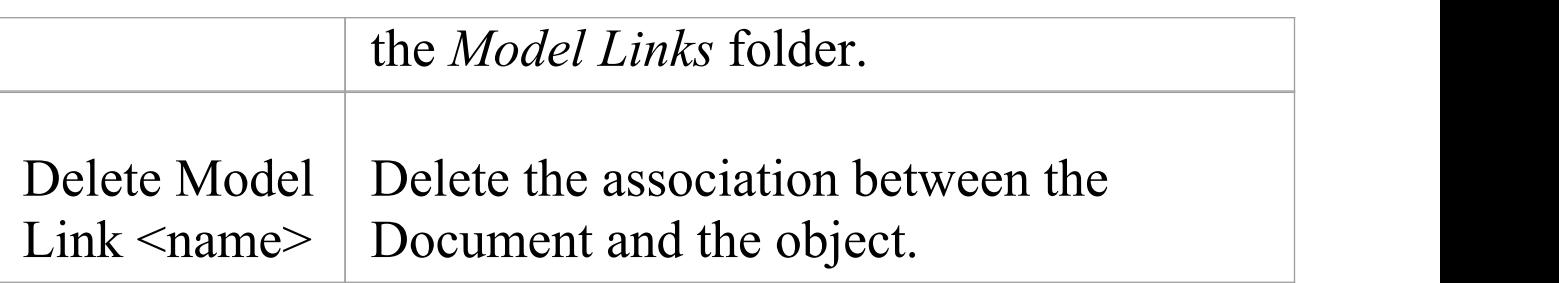

## **Library Resources**

Whilst having a discussion through the Library window, it is convenient to link to the resources that are the subject of discussion or that illustrate points in the discussion. Such resources include:

- · XMI files of Packages within the current project
- · Active Profiler reports
- Images of currently-active diagrams
- · Images currently captured on the clipboard
- · Bookmarks to currently active websites

You can link to such resources from Category or Topic notes, or from a Document. The resource links are created in a *Resources* folder underneath the selected Category, Topic or Document, as shown:

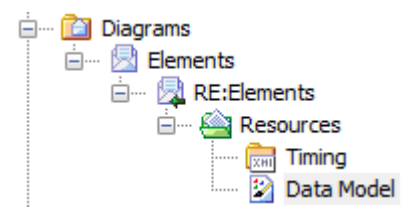

## **Access**

Open the Library window using one of the methods outlined here, then;

Right-click on <object> | Share Resource | <resource type>

You create the *Resources* folder by creating a link to a

resource underneath the selected Category, Topic or Document. Similarly, you delete the *Resources* folder by deleting the last resource within it. Having added a resource, you can right-click on it and use a further context menu to:

- Re-import the Package XMI files to the model or
- Display the images

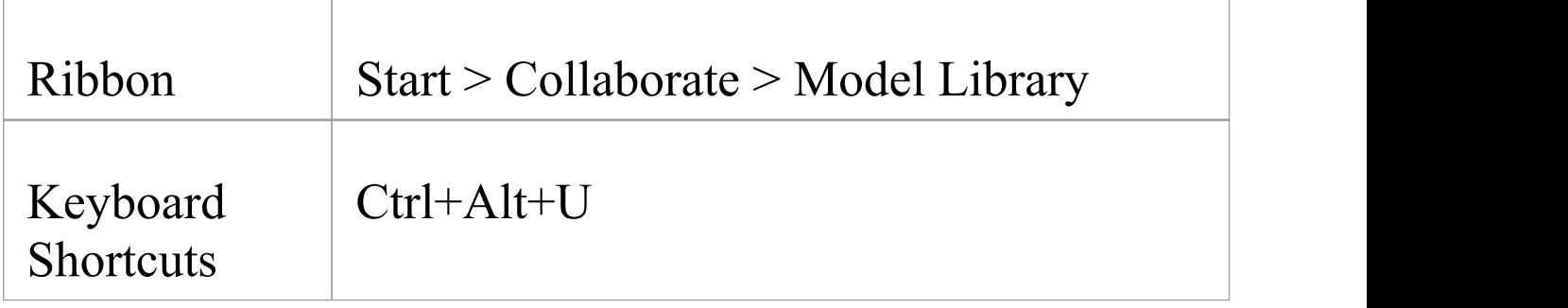

## **Search Library**

The Library window provides the facility to search the titles of all Library items, to locate items referring to a specific subject.

## **Search the Library**

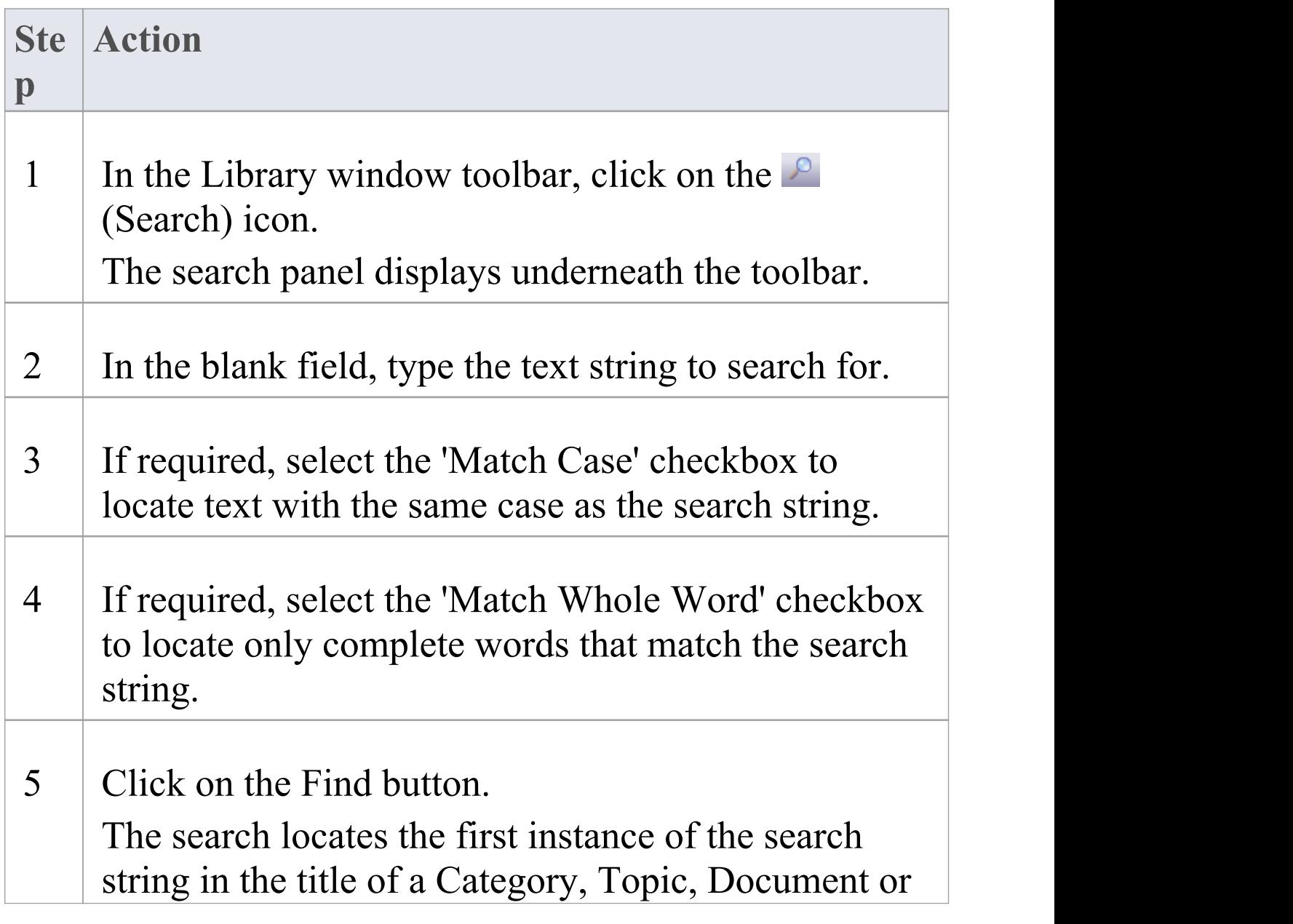

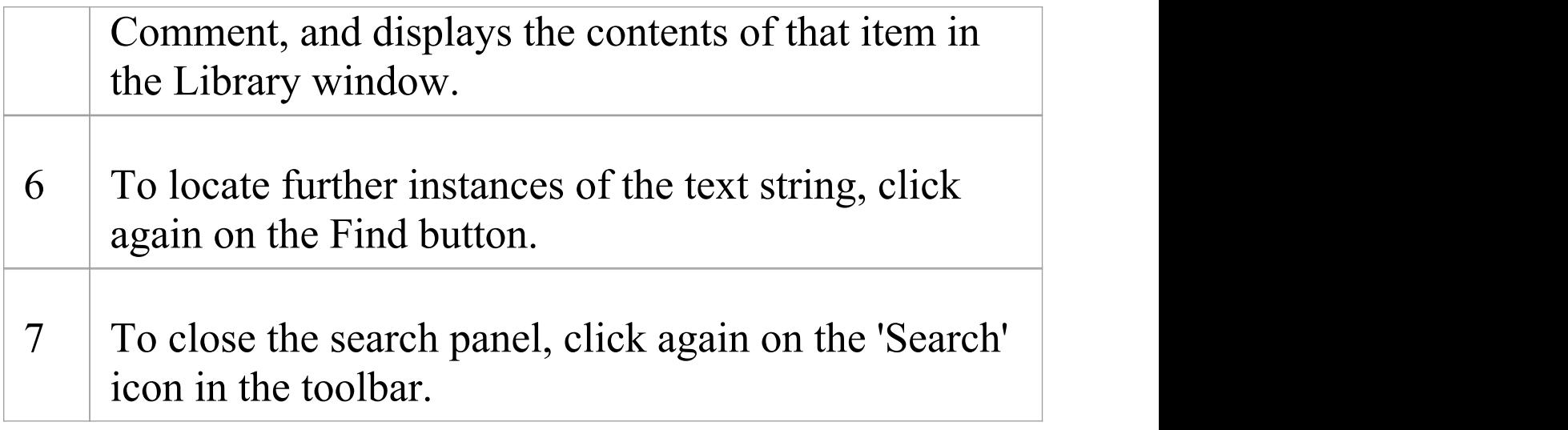

## **Library Options**

You can change the loading behavior of the Library window, using the 'Library Server Options' dialog. If you change the settings, the new loading behavior is not applied until you restart the Library.

#### **Access**

Open the Team Documents window using one of the methods outlined here, then right-click in the Team Documents window and select 'Options'.

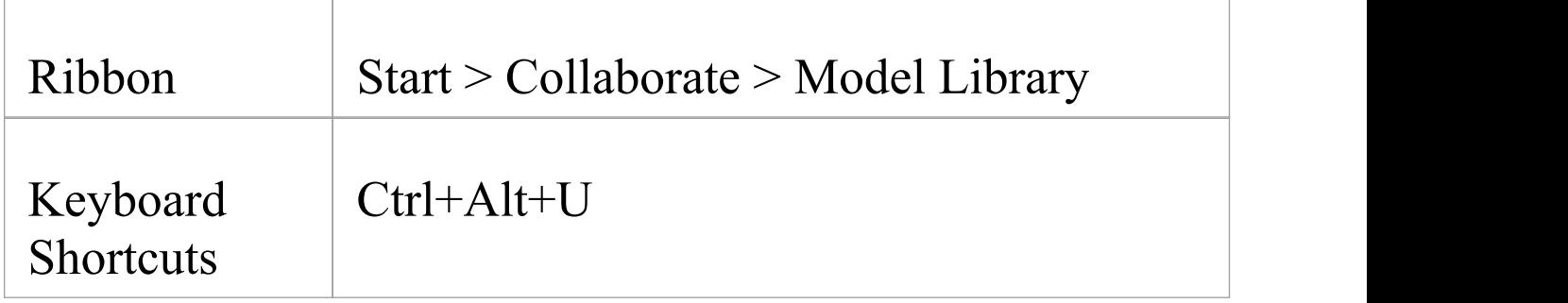

## **Library Options**

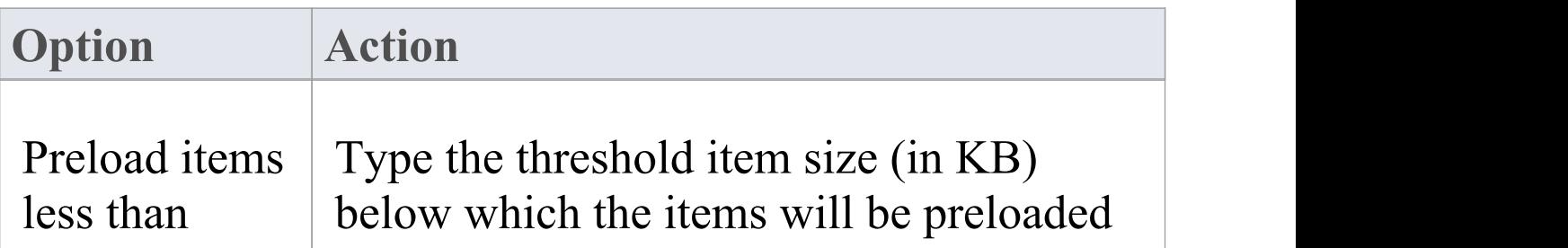

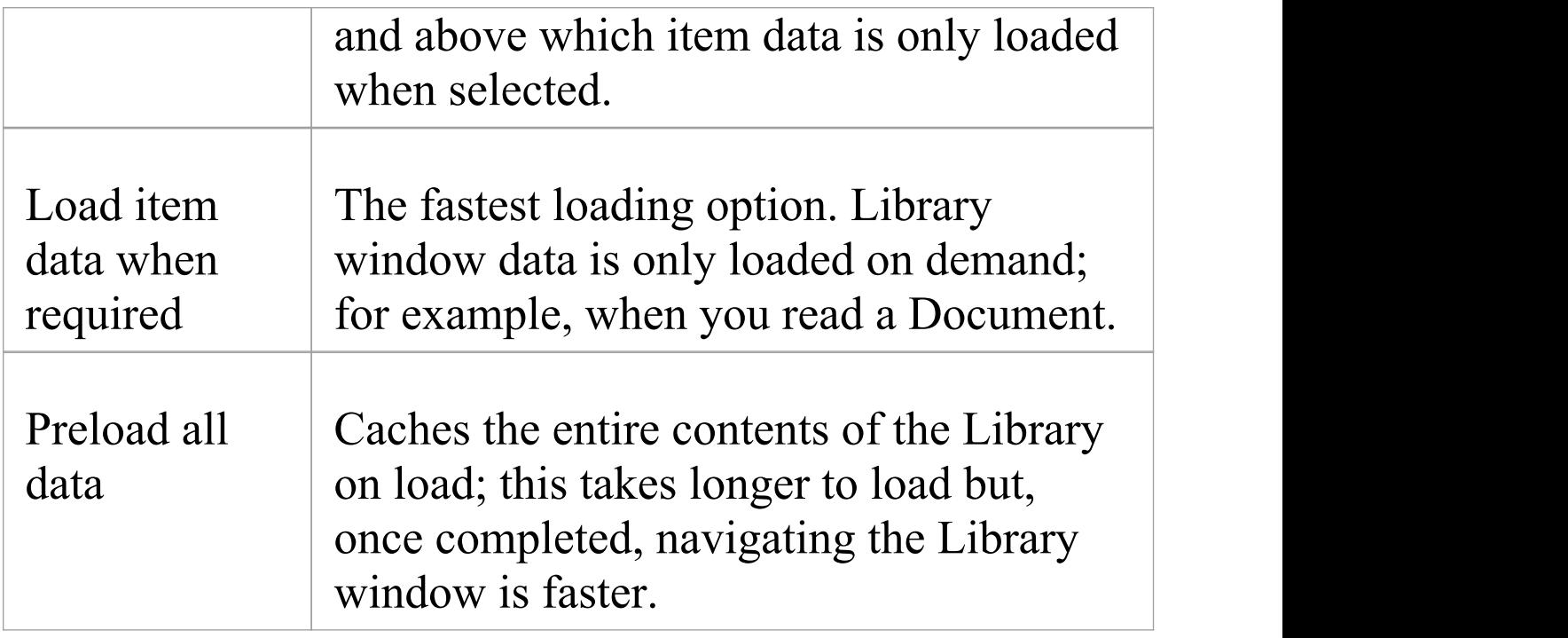

## **Library Connections**

If you are modeling in a different model from the rest of your team, you can switch to Libraries from other Enterprise Architect models, including models located on servers. This connects only to the Library for the selected model; it does not change the model open in the Browser window or anywhere else in the system.

#### **Access**

Open the Team Documents window using one of the methods outlined here, then either:

- · Right-click on the Team Documents window and select 'Connections' , or
- · Click on the 'Connection Options' drop-down field and choose 'Configure Connections'

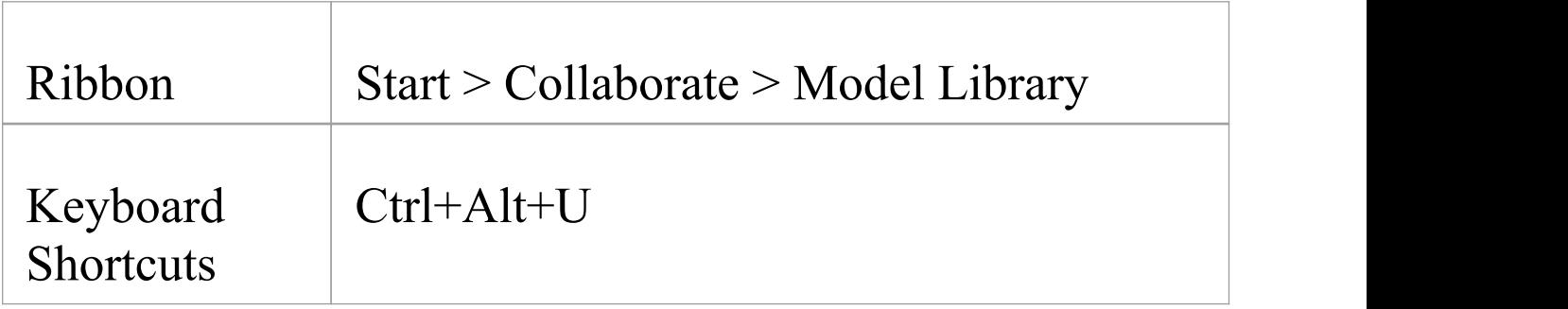

## **Switch to another Library**

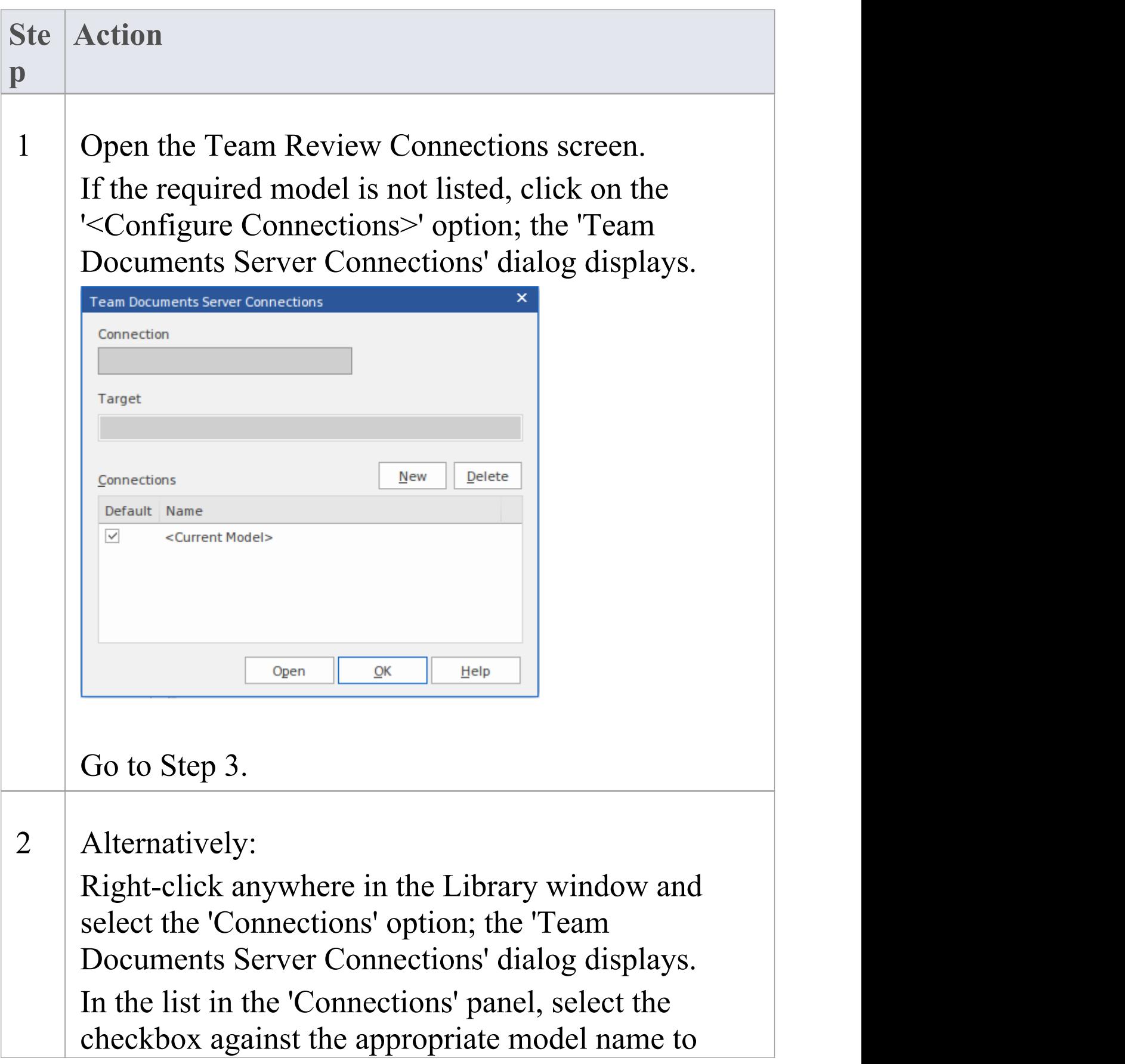

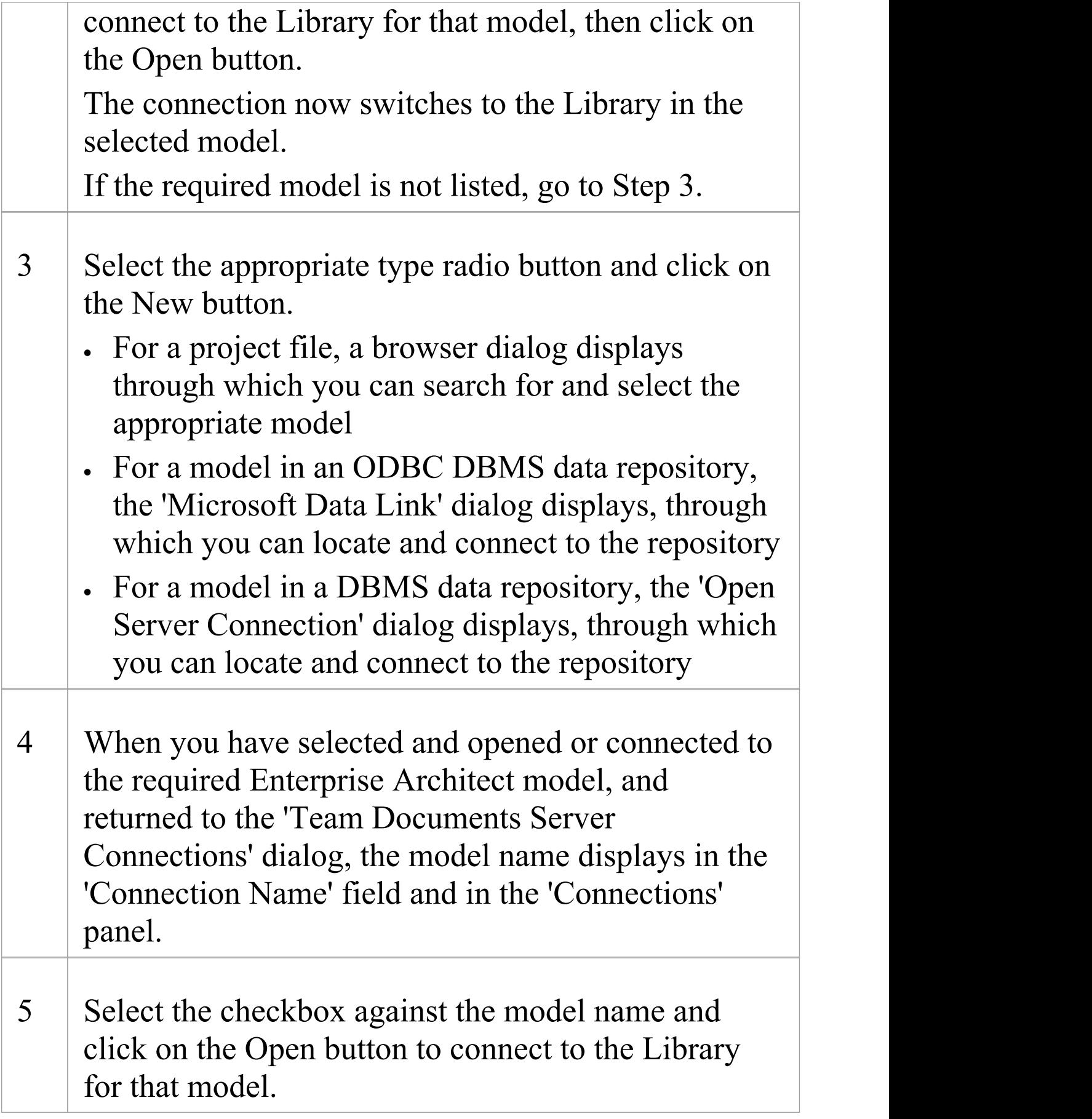

The Library window now shows the discussions in the selected model.

## **Fields/Options on the 'Team Documents Server Connections' dialog**

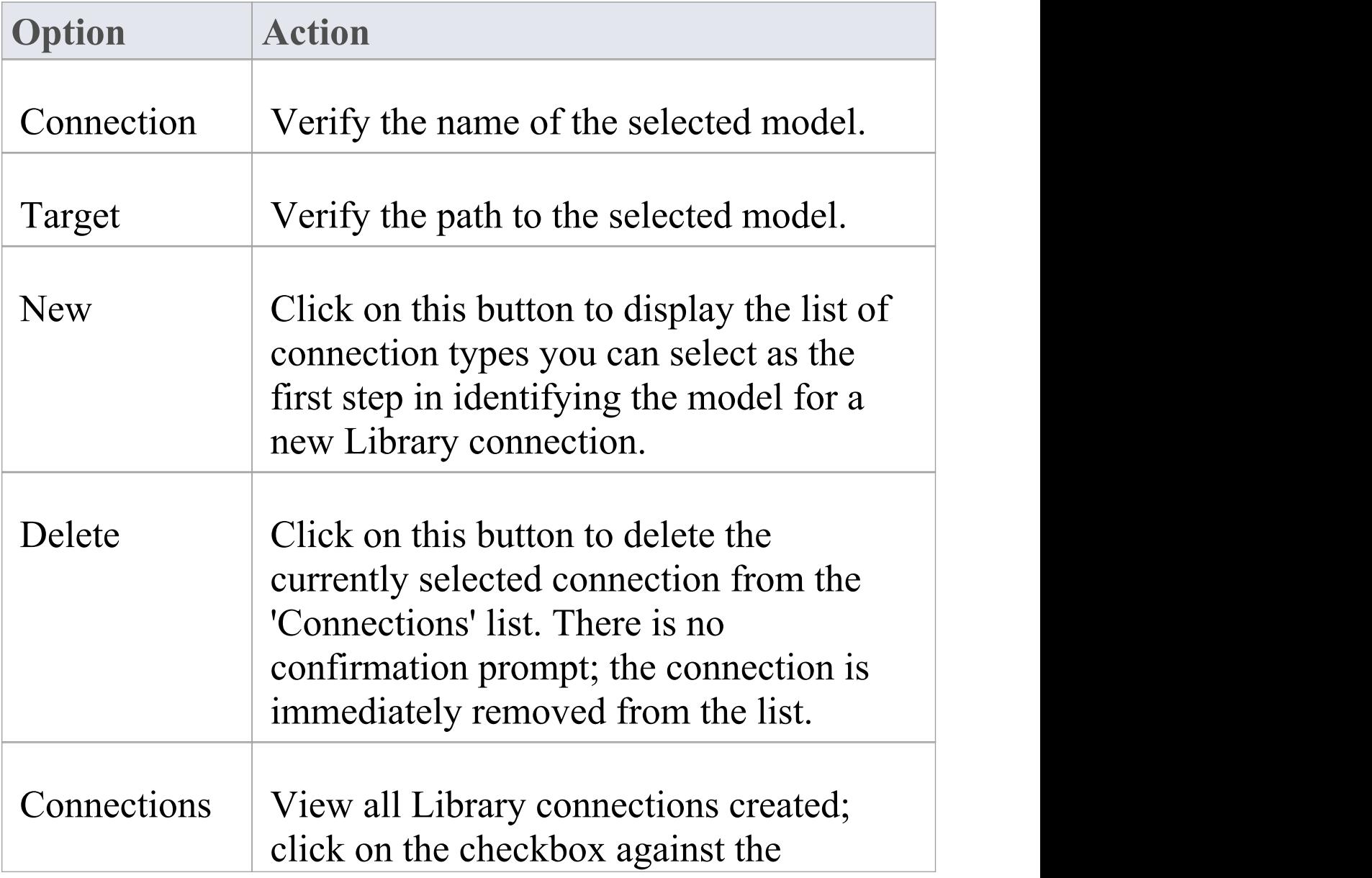

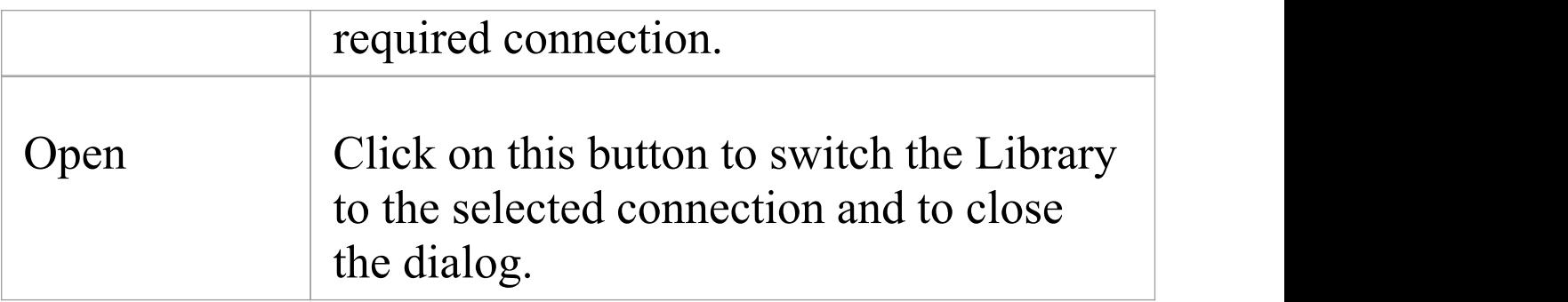